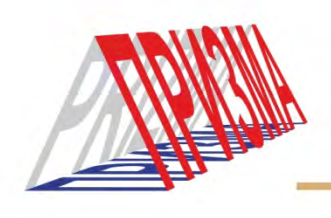

# **ОСНОВЫ КОМПЬЮТЕРНОЙ ГРАМОТНОСТИ ДЛЯ ЛЮДЕЙ С ОГРАНИЧЕННЫМИ ВОЗМОЖНОСТЯМИ ЗДОРОВЬЯ**

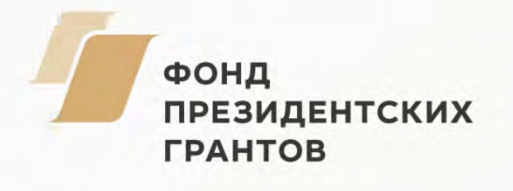

# **КОМПЬЮТЕР «С НУЛЯ»**

#### § 1. Что такое «операционная система»

#### $\overline{\phantom{a}}$ Что же такое операционная система?

Все просто, это набор крайне важных программ, который делает возможной работу с компьютером. Операционная система загружается самой первой, только после того, как она начнет работать, возможны другие действия, это её мы видим, когда включается компьютер:

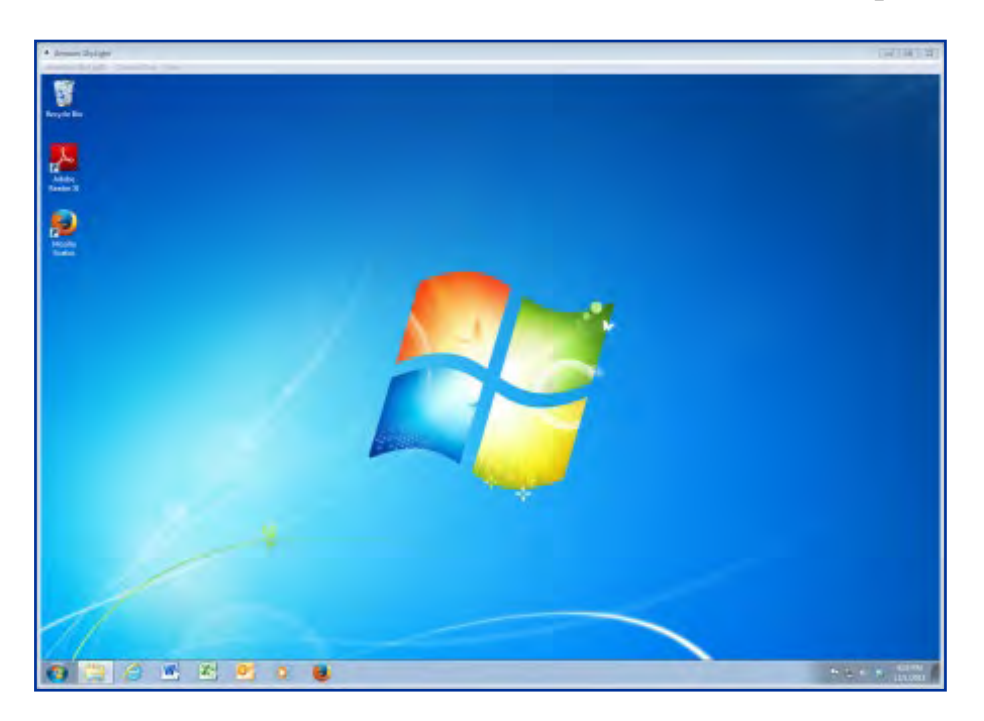

Без установленной операционной системы появится только черный экран и куча загадочных букв и цифр.

Всё, что мы видим, когда работаем за компьютером, работа программ это труды операционной системы. Она является фундаментом для всех действий, а кроме того — посредником между пользователем и компьютером: упрощает жизнь нам, показывая разные кнопки и папки, на которые можно нажимать, и «общается» с компьютером на его сложном языке, переводя ему, что мы хотим сделать. Операционная система контролирует и соединяет в единый организм все подключенные устройства.

#### **Что такое Windows?**

Операционные системы бывают разные, как и автомобили. Есть очень знаменитые и распространенные, такие как Mercedes, Toyota, Nissan и так далее, а есть не очень известные, например, Geely. Так и с операционными системами.

**Windows** — это название самой распространенной «операционки», но есть и другие, например, Linux (Линукс) или MacOs (операционная система макинтош).

Вот так, например, выглядит MacOs:

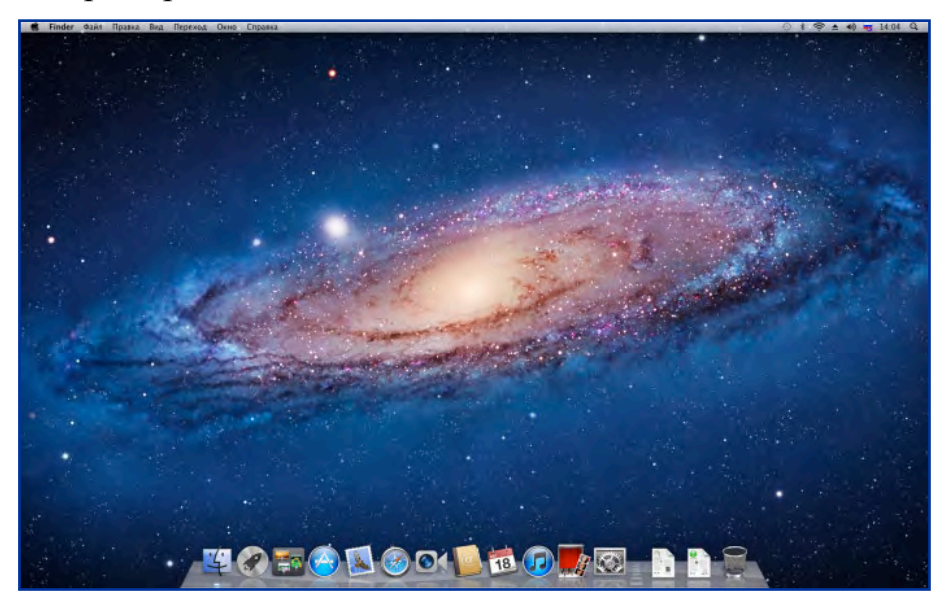

Важно понимать, что различия между ними не только во внешнем виде, но и в принципах работы.

При этом так же, как и у каждой марки автомобилей есть свои модели машин, так и операционная система Windows имеет разные версии.

Самые распространенные: Windows XP, Windows 7, Windows 8, Windows 10. Однако, Windows XP уже можно считать устаревшей, так же как и Windows 95, 98, 2000, поскольку корпорация Microsoft официально объявила о том, что прекращает поддержку этой версии. Сейчас самой стабильной версией является Windows 7.

#### Как узнать какой windows установлен на компьютере?

Самое простое: по внешнему виду. Если фон рабочего стола не был изменен, то обычно это видно по заставке, которая появляется при включении компьютера, а точнее по тому, в каком стиле нарисованы «окна». Так же это видно по оформлению кнопки «пуск».

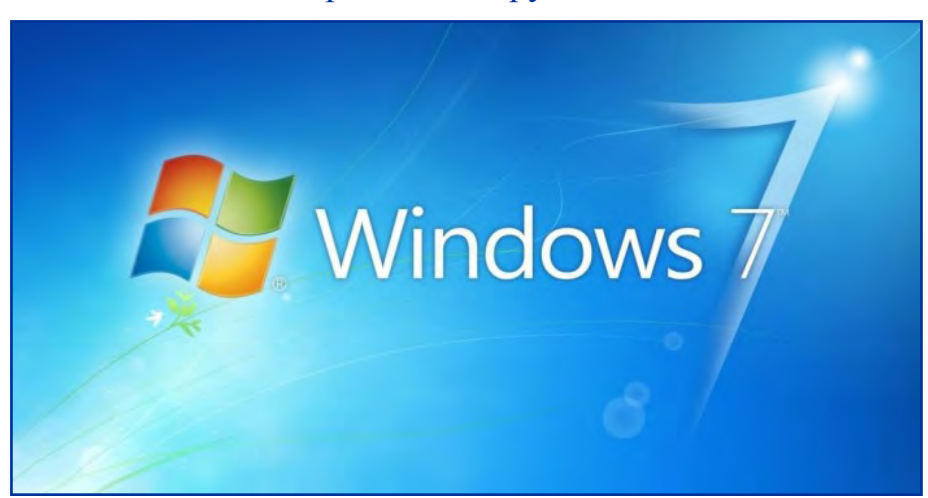

Один из вариантов загрузки Windows7:

Windows8:

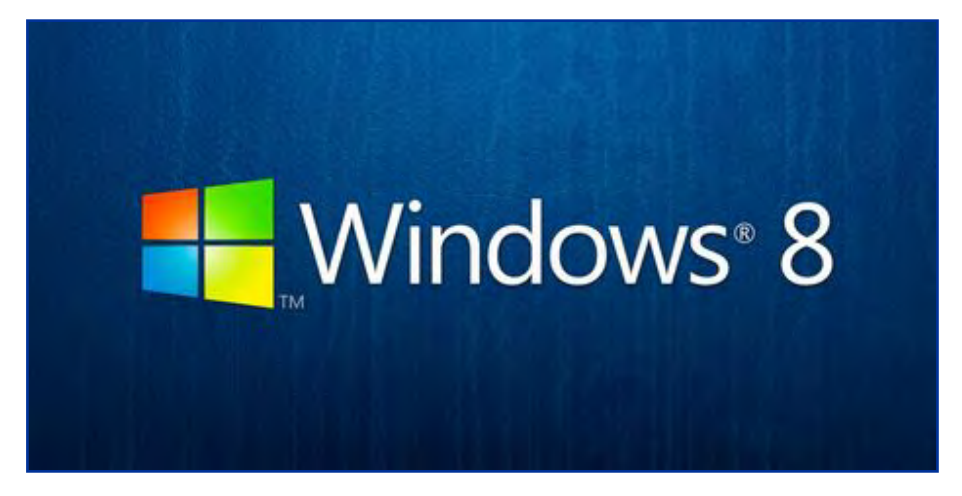

# Windows10

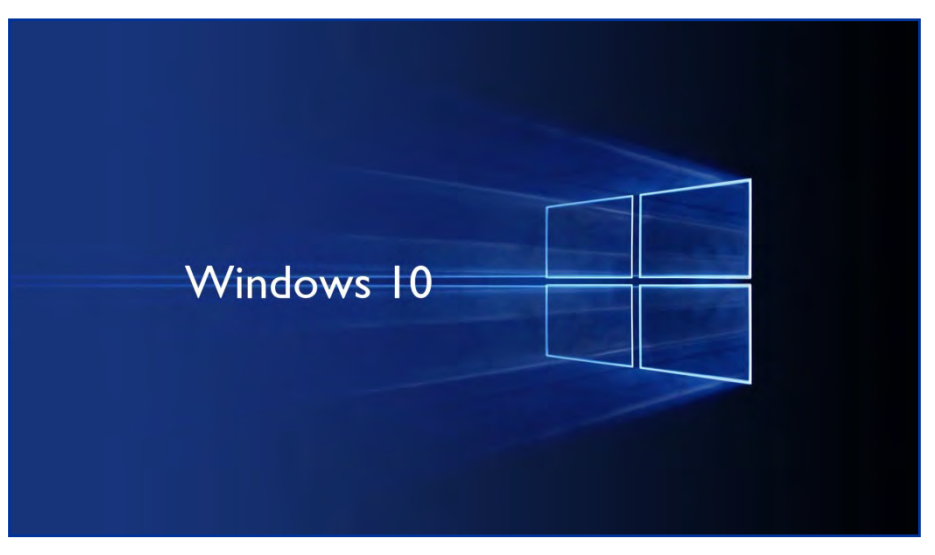

# WindowsXP

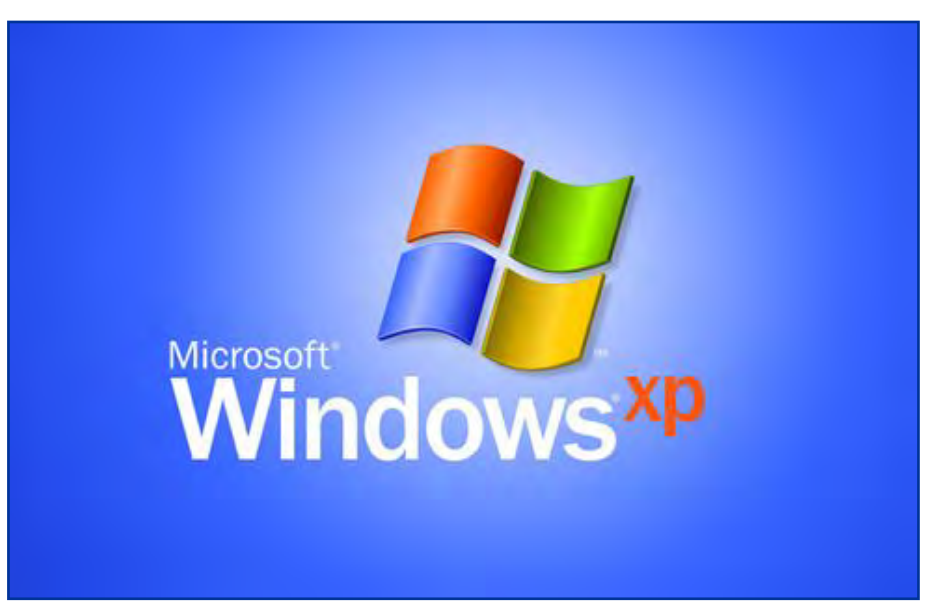

Если же изображение рабочего стола было изменено, **есть другой способ узнать, какая на компьютере операционная система**.

Для этого необходимо:

1. Открыть «пуск»

2. Справа найти пункт «Компьютер» и нажать на него **правой** кнопкой мыши (ПКМ), после чего появится окно:

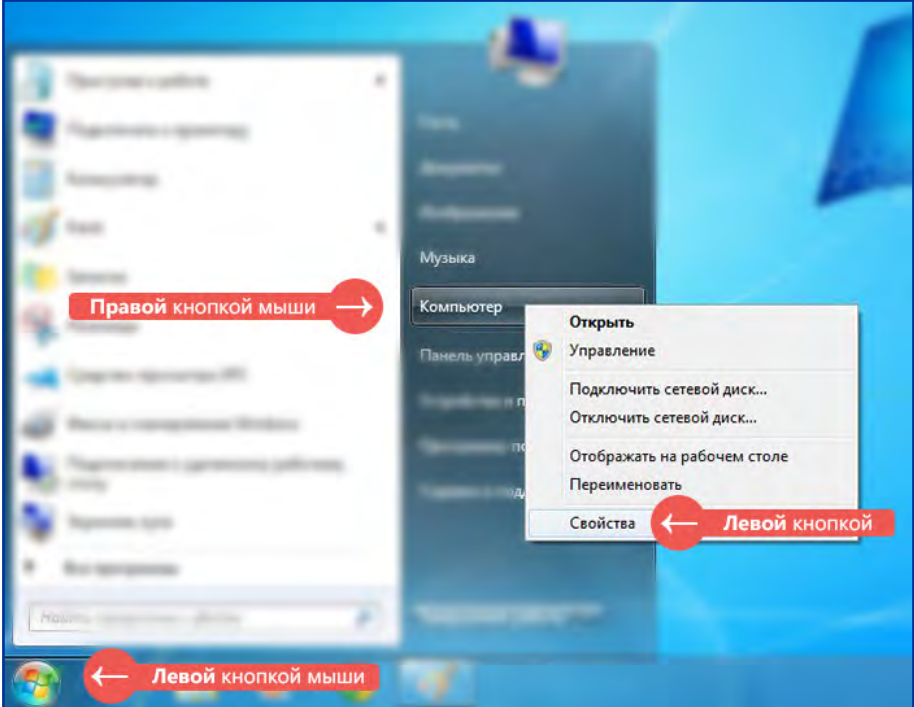

3. В появившемся окне выбрать ЛКМ самый последний пункт «Свойства», откроется окно просмотра сведений о системе, в котором и можно узнать, какая система установлена на компьютере.

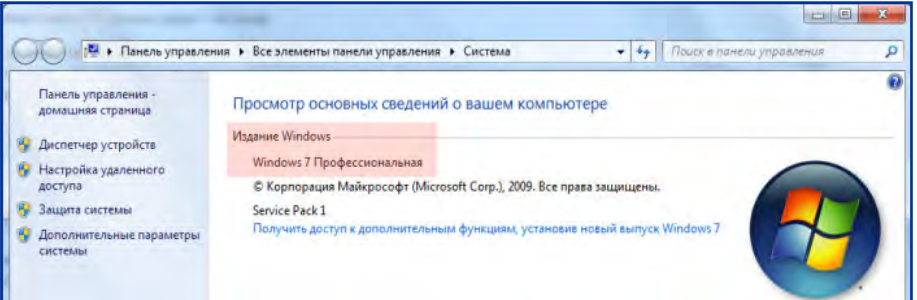

Важно понимать, что любой компьютер, оснащенный достаточной мощностью, должен иметь операционную систему для комфортной работы с ним. Это же касается смартфонов и планшетов, для них имеются свои виды операционных систем.

Итак, в этом уроке мы узнали, что операционная система — базовый набор программ, необходимый для работы компьютера. Обозначили, что бывают разные виды операционных систем (windows, Linux. MacOs и другие) и разные их версии (например, Windows7, Windows8, Windows10 и другие).

А так же научились определять, какая операционная система установлена на компьютере.

#### § 2. Устройства компьютера и как с ними работать

Прежде чем начать обучение работе с компьютером, важно убедиться, что все его устройства знакомы, понятно, что делать с ними и куда «тыкать»

Сегодня никого не удивишь названиями основных частей компьютера, но не все знают, как этими частями управлять. Давайте разбираться

#### Основные части компьютера можно разделить на:

- Внутренние составляющие системного блока (та гудящая коробка, на которой находится кнопка включения компьютера).
- Внешние устройства, подключающиеся к системному блоку через провода (монитор, клавиатура мышь, динамики и т.д.).

А так же части компьютера можно делить по типу взаимодействия с пользователем:

- 1. устройства вывода информации подключаемое устройство помогает компьютеру доносить до нас информацию в понятном нам виде (например, звуковую информацию посредством колонок),
- 2. устройства ввода устройство дает возможность дать указания компьютеру на машинном языке, передает ему, что нужно сделать (мышь),
- 3. устройства ввода-вывода устройства, совмещающие два вышеописанных пункта (дисковод).

Теперь остановимся подробнее на двух основных устройствах, из которых состоит компьютер.

# СИСТЕМНЫЙ БЛОК

Системный блок - это самая главная часть компьютера, но делает его таким важным не внешний вид, не размеры и расцветка, а то, что в нем находится. А что же внутри? Внутри много разного интересного, например, жесткий диск, где хранятся все фотографии, фильмы, музыка, словом. вся информация, **ЧТО** есть на компьютере.

Но будем честны: знать строение системного блока не обязательно, далеко не каждому пригодится эта информация на практике.

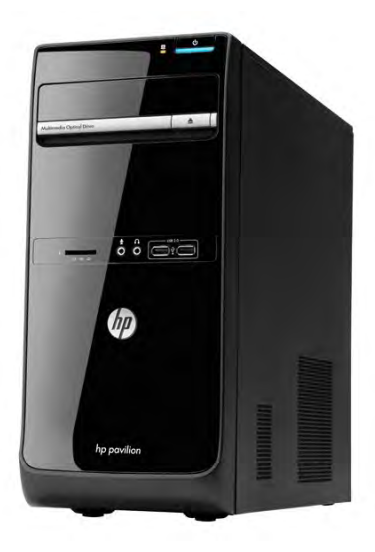

#### Почему компьютеры стоят по-разному?

Важно помнить, что системный блок содержит в себе различные части, качество которых влияет на производительность работы компьютера. Что производительность? Компьютеру необходимо определенное значит время, чтоб совершить какое-то действие, ему нужно обработать

информацию, то есть «подумать». Чем быстрее он «думает», тем выше производительность. То есть составляющие системного блока отвечают за то, как и с какой скоростью работает компьютер. Большинству хватает такой производительности, при которой можно без труда работать с основными программами, сидеть в интернете, смотреть фильмы. Но для профессионалов, например, фотографов, работающих с изображениями больших размеров, этого мало, поэтому и компьютеры им нужны мощнее.

Составляющие системного блока подбираются под нужды конкретного покупателя (кому-то компьютер попроще - для фильмов, интернета, кому-то посерьезнее — для игровых новинок или работы). Поэтому и цена такая разная.

К системному блоку подключаются все внешние устройства, у которых есть провода, а на корпусе имеется 2 основные кнопки — включения/выключения «power» и кнопка принудительной перезагрузки «reset», необходимая для случаев, когда компьютер длительное время не отвечает на наши команды.

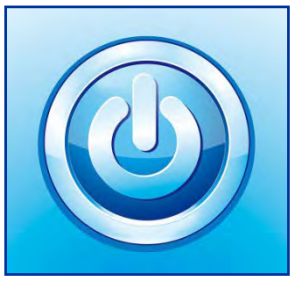

#### **МОНИТОР**

Монитор, по-научному, — это устройство вывода текстовой и графической информации. За таким нагромождением слов скрывается простая суть. Это значит, что после того, как системный блок со всеми его составляющими обработал информацию, «подумал» — он выдает результат, этот результат может быть отображен либо в текстовой форме, либо с помощью изображений, картинок, фотографий и т.д. (то есть с помощью графической информации). Этот результат он доносит до нас через монитор.

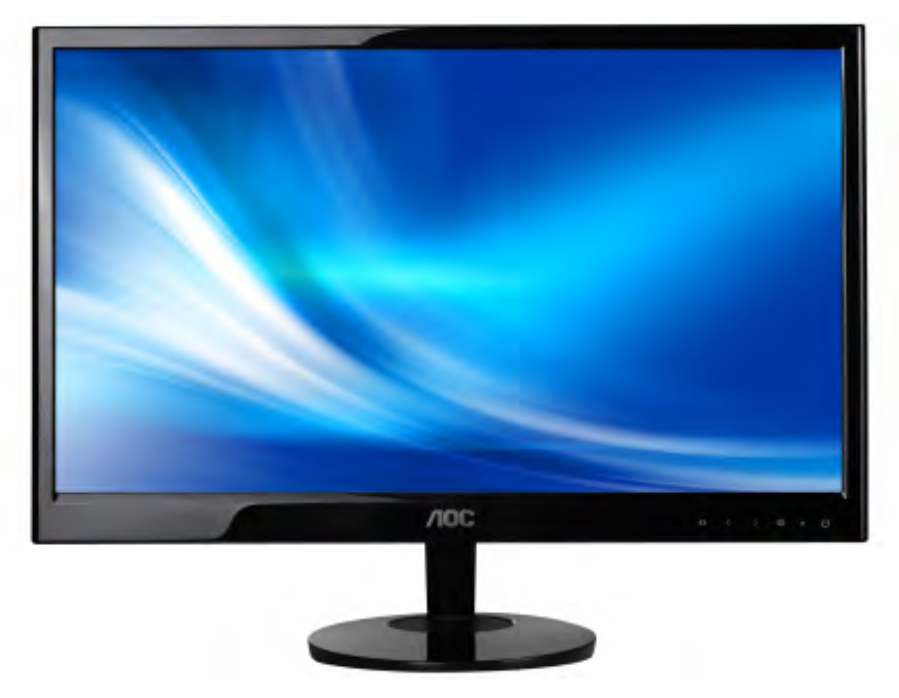

Мониторы бывают разных размеров. Величина монитора определяется длиной диагонали, которая измеряется в дюймах. Тут все понятно, чем больше дюймов, тем больше размер экрана.

1 люйм = 2.54 см.

На мониторе обычно расположено несколько кнопок: для включения/выключения и для настройки изображения (яркость, контрастность, расположение).

# **§ 3. [Что такое файл и папка](http://prosto-ponyatno.ru/komp-uroki-novichkam/fail-i-papka/)**

Для хранения информации в реальной жизни мы используем различные подручные средства. Например, чтоб не забыть, что купить в магазине составляем на листке бумаги список. Кто-то хочет запомнить интересные цитаты, поэтому записывает их в тетрадь, а кто-то вырежет из кулинарного журнала понравившийся рецепт. Выходит, что листок бумаги, тетрадь, вырезка — это элементы, на которых может быть информация: текстовая (то есть переданная с помощью текста: «купить батон, ананас и одну сосиску»), графическая (кто-то накалякал поросёнка на обратной стороне списка покупок) или какая-та иная (отправленное письмо надушили, и запах так же является информацией). В виртуальном мире то же самое, для того, чтоб хранить данные, нужно иметь своеобразный «лист бумаги».

#### *Итак, что такое файл*

**Файл** — это элемент, который содержит информацию одного или нескольких видов. Например, песня — это файл, так же, как и фильм или какая-та заметка.

Файлы просто определить по их значку. В зависимости от того, какую информацию они способны содержать, файлы делятся на различные виды.

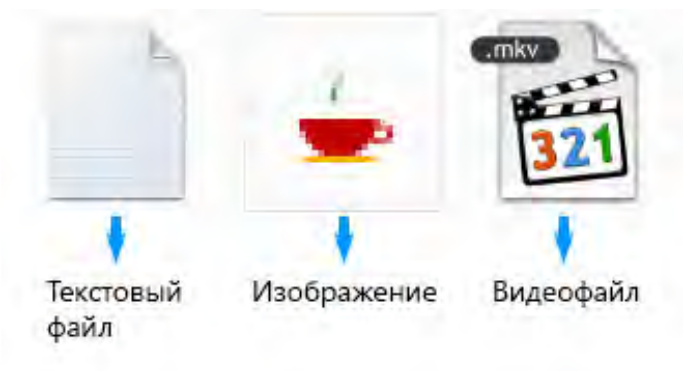

Например, файлы музыки (обычно одна песня — один файл), видеофайлы, текстовые документы и другие. Часто значки файлов выглядят, как значки программ, которые их открывают.

#### *Что такое имя файла*

Как и в реальной жизни, где у каждого есть имя, так и файлов есть название, которое позволяет отличать один от другого, например:

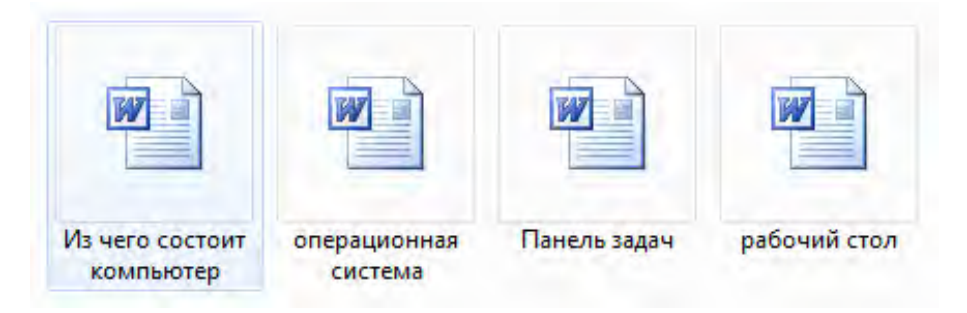

#### *Что такое формат или расширение файла*

Разные файлы открываются по-разному, в зависимости от того, какой тип информации они несут (например, музыку компьютер открывает одним способом, а текст совершенно другим). Чтоб компьютер «знал», как и чем открывать файл, ему необходимо «понять», что ж за файл перед ним, «познакомиться» с ним. Имя его он видит сразу, но ему мало, надо знать еще и фамилию. Все файлы одного типа — братья и сестры, они носят одну фамилию, которая объединяет их всех. Эта фамилия и есть формат (расширение) файла. То есть **формат** (расширение) - это конкретный тип файла, его спецификация.

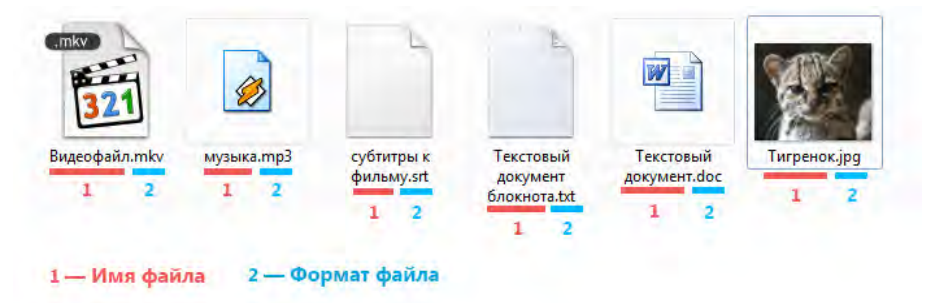

Формат, как видно на картинке выше, пишется после имени документа и **всегда начинается с точки.** Например, файл музыки формата .mp3 или видеофайл формата .mkv. Компьютер считывает «фамилию» файла, определяет из какого он семейства и предлагает открыть той уже установленной на компьютере программой, которая работает с такими файлами.

Менять имя файла пользователю можно и нужно для удобства в дальнейшем поиске. Но формат файла менять без крайней необходимости не рекомендуется.

#### **Что же такое папка**

Как и в реальной жизни, когда мы собираем все важные документы в одно место, чтоб не потерять их и поддержать дома чистоту, так и на нашем виртуальном рабочем месте нужно собирать одни документы в одно место, другие в другое. Это не обязательно, но важно для комфортной работы.

Итак, **папки** — это контейнеры для файлов. Важно пользоваться ими, чтоб отделить одну группу файлов от других, иначе можно просто потеряться среди большого их количества, «захламив» все кругом.

Папки так же отображаются значками и выглядят так:

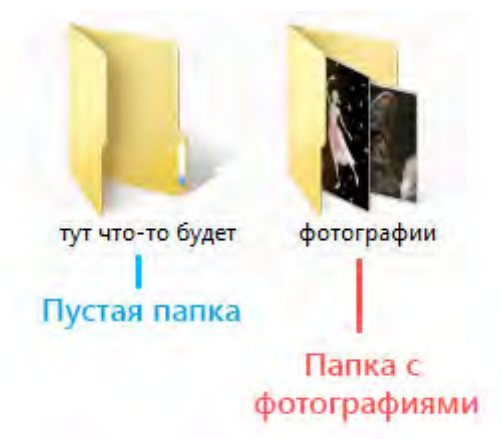

Как пользоваться папками и помещать в них файлы мы рассмотрим чуть дальше в нашем курсе. Главная цель этого урока — рассказать об основных понятиях.

# *Чем отличается папка от файла?*

• **Файлы** — конкретные элементы, которые могут содержать информацию, например изображения или текст (файл может быть и пустым, как чистый лист бумаги, его определяет именно возможность хранить информацию)

• **Папки** — контейнеры для хранения файлов (созданная папка изначально пуста, пока в неё не «положить» файлы)

## **§ 4. Про рабочий стол и значки на нем**

**Рабочий стол** — это всё то, что появляется на экране сразу после полного включения компьютера, то есть после загрузки операционной системы. Это наше виртуальное рабочее место. Рассмотрим подробнее, что входит в рабочий стол:

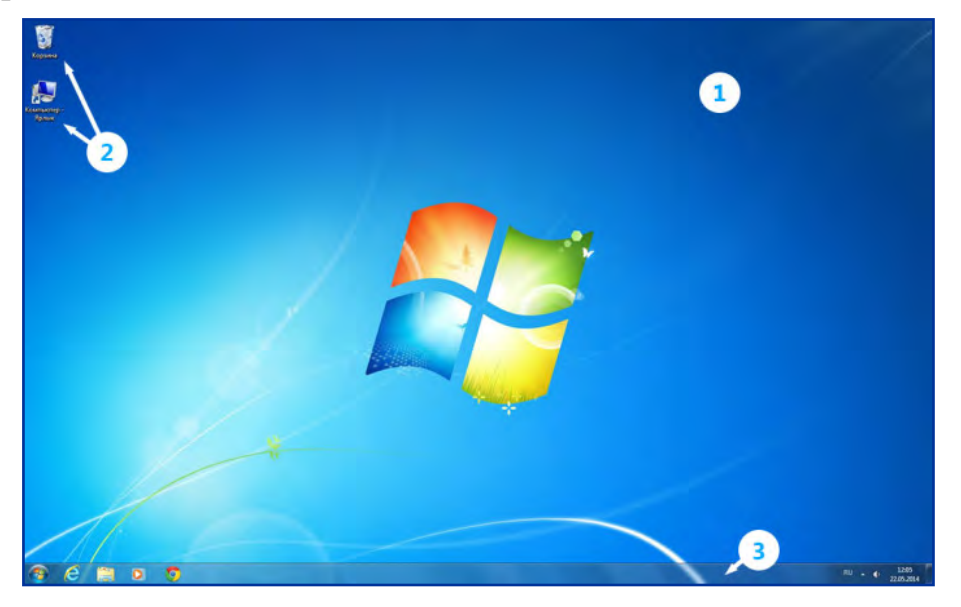

**1.** Первое, что бросается в глаза — это картинка, которая называется *фоновым рисунком рабочего стола* (фоном, обоями, Wallpaper).

- **2.** В левой части стола мы видим маленькие изображения, которые называются *значками*. Эти небольшие рисунки обозначают программы, файлы, папки и другие объекты.
- **3.** В нижней части находится *панель задач*, о ней мы поговорим подробнее в следующем уроке

## *Подробнее про значки*

Они нужны для того, чтоб мы могли визуально различать, где находится нужная нам программа, [папка или файл](http://prosto-ponyatno.ru/articles/fail-i-papka/) определенного формата. Быстрый двойной щелчок мыши по значку откроет соответствующий этому значку элемент.

# *Какие значки должны быть на рабочем столе*

При первом запуске Windows на рабочем столе по стандарту имеется как минимум один значок: корзина, в которую перемещаются удаленные файлы. Но могут быть и другие, например «мой компьютер» или значки различных программ. Значки на рабочем столе не обязательны, они служат лишь для Вашего удобства, для быстрого доступа к тем документам, программам и папкам, которые используете чаще всего. Так что рабочий стол подстраивайте под себя, меняйте местами значки или удаляйте ненужные.

# *Как переместить значок на рабочем столе*

Значками можно управлять, например, менять их местоположение. Для этого необходимо навести курсор (стрелочку, которая показывает, где «находится» компьютерная мышь) на значок, зажать ЛКМ (левую кнопку мыши) и, не отпуская кнопки, перетащить иконку туда, куда хочется, после чего отпустить ЛКМ.

# *Как удалить значок с рабочего стола*

Иконки можно удалять, то есть убирать с рабочего стола.

Для этого нужно навести курсор на ту, которая больше не нужна, нажать правую кнопку мыши (ПКМ) и в появившемся окне выбрать пункт «удалить» левой кнопкой мыши (ЛКМ).

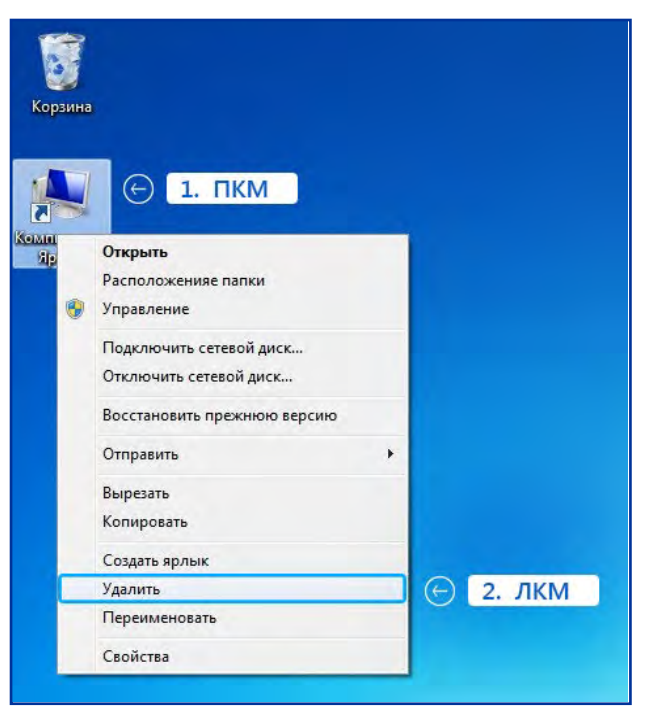

#### § 5. О программах и интерфейсе

чтобы Лля **TOFO** правильно открывать файлы. компьютер различные использует необходимые ему инструменты с инструкцией - программы.

Программа — это набор команд, который позволяет выполнить поставленную задачу. Эти задачи могут быть разными: считывание информации с определенного файла (например, winamp — программа, позволяющая слушать музыку), создание новых файлов (например, Photoshop позволяет создавать графические файлы) и множество других (программы, обеспечивающие интернет, выход  $\overline{B}$ так «браузеры» или миллионы называемые

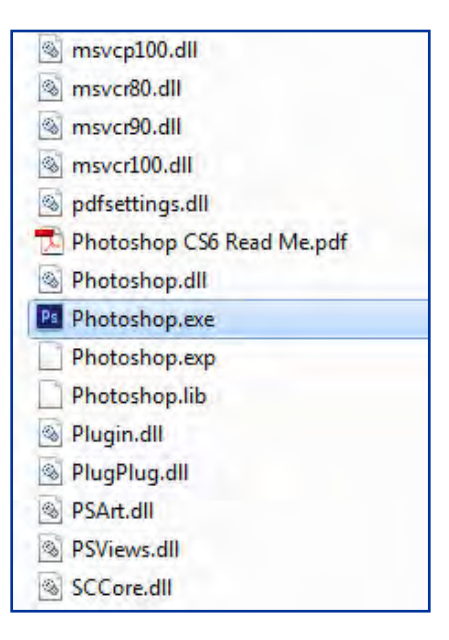

всевозможных игр, которые так же являются программами). Программу можно отличить по её особому формату, самый распространенный — .ехе

#### $\mathcal{C}$ Интерфейс — общее в разнообразии программ

Помимо того, что программы дают определенные команды компьютеру, эти команды спрятаны от наших глаз за красивыми (и не очень) кнопками, вкладками и т.д. то есть за интерфейсом - внешней оболочкой программы, тем как она выглядит, где расположены кнопки.

Для нас нажатие на кнопку — обычный щелчок мышки на кнопку, а для компьютера такое нажатие — целый ряд команд, интерфейс является своего рода переводчиком, нам он показывает, что можно делать и куда нажимать, а для компьютера преобразовывает простые действия (вроде щелчков мышки) в сложные ряды действий.

У многих программ возможно изменение пользовательского интерфейса (можно поменять внешний вид программы на свой вкус). Помните, мы говорили, что операционная система — комплекс программ. А это значит, что и её интерфейс можно поменять, как это делать мы расскажем позже, а пока для наглядности приведем пример измененного интерфейса для Windows7.

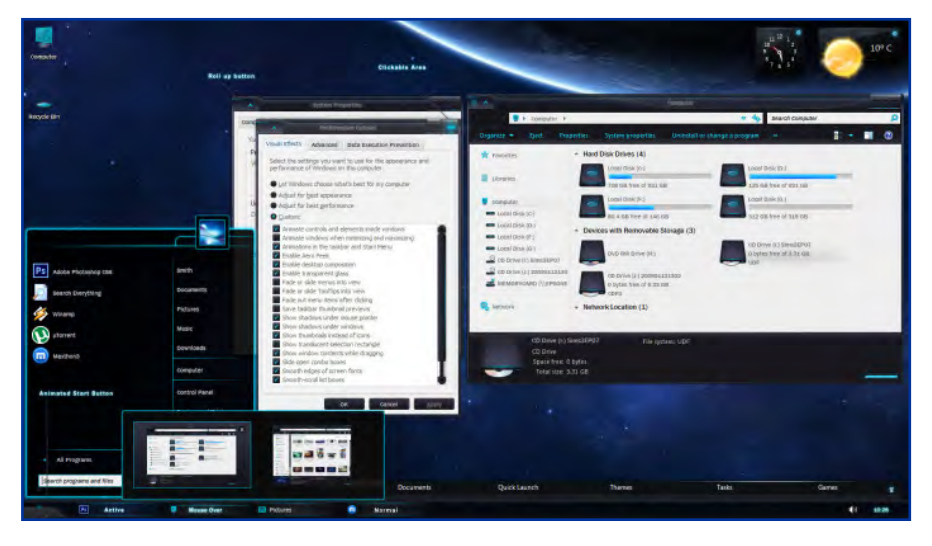

Мы видим, что изменены не только обои рабочего стола, но и все его составляющие: панель задач (нижняя горизонтальная полоска), кнопка пуска, фон открывающихся окон, а так же все значки. Но вернемся к самим программам

#### *Калькулятор, как типичная программа*

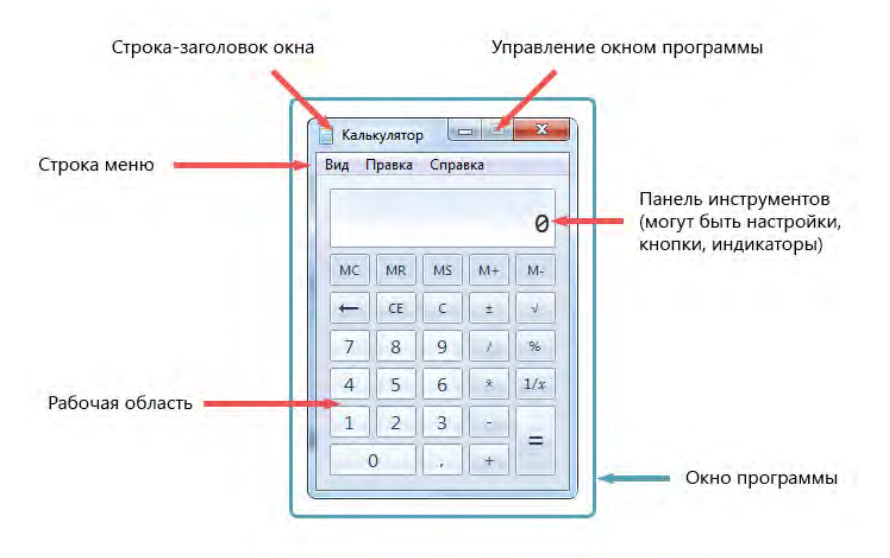

Программы открываются в новом окне, и большинство из них имеет схожее строение. В верхней части располагается название открывшейся программы и её иконка. Пониже находится строка меню с различными настройками и функциями, при нажатии на кнопки появляются выпадающие окна, внутри которых могут быть дополнительные параметры.

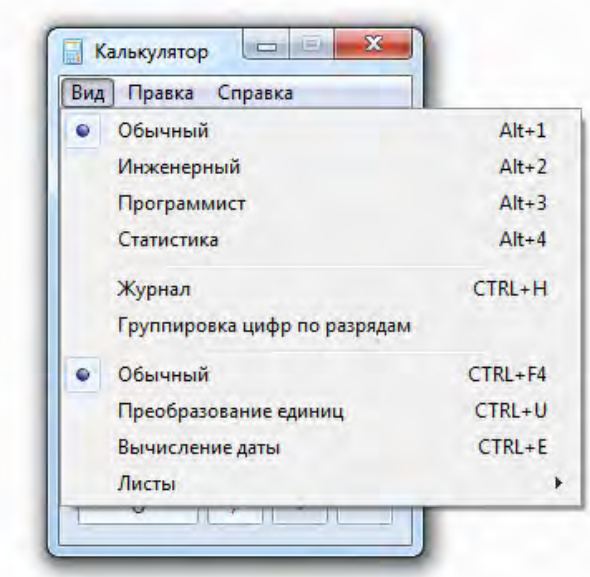

На панели инструментов обычно находятся кнопки с функциями для быстрой и эффективной работы, а так же там могут быть индикаторы и прочие настройки. **Рабочая область -** это часть программы, где находится основная информация, с которой работает пользователь. Область, занятая меню и другой служебной информацией не является рабочей областью.

#### **§ 6. Работа с окнами Windows**

Как Вы уже заметили, все программы, папки и файлы и открываются в рамках и полях, образующих прямоугольники. Эти прямоугольники и есть **окна**, с которыми мы будем учиться работать: перемещать их, менять размер, сворачивать и закрывать.

Количество открытых окон может быть неограниченным, все зависит от мощности компьютера и Вашего желания. **Размер** этих **окон** так же может быть разным: на всю ширину экрана или же совсем маленьким. Для комфортной работы с окнами можно подстраивать размер под себя, сворачивать и закрывать ненужные в данный момент окна.

Стандартные окна имеют одинаковую структуру, откроем любую папку, файл или программу и мы увидим те же элементы, независимо от того, какой размер окна или какая именно открыта программа.

Например, сравним окна текстового редактора, элемента управления «мой компьютер» и программы для работы в интернете (браузер) и мы увидим, что совершенно разные объекты откроются в одинаковых окнах, на границах которых имеются кнопки управления:

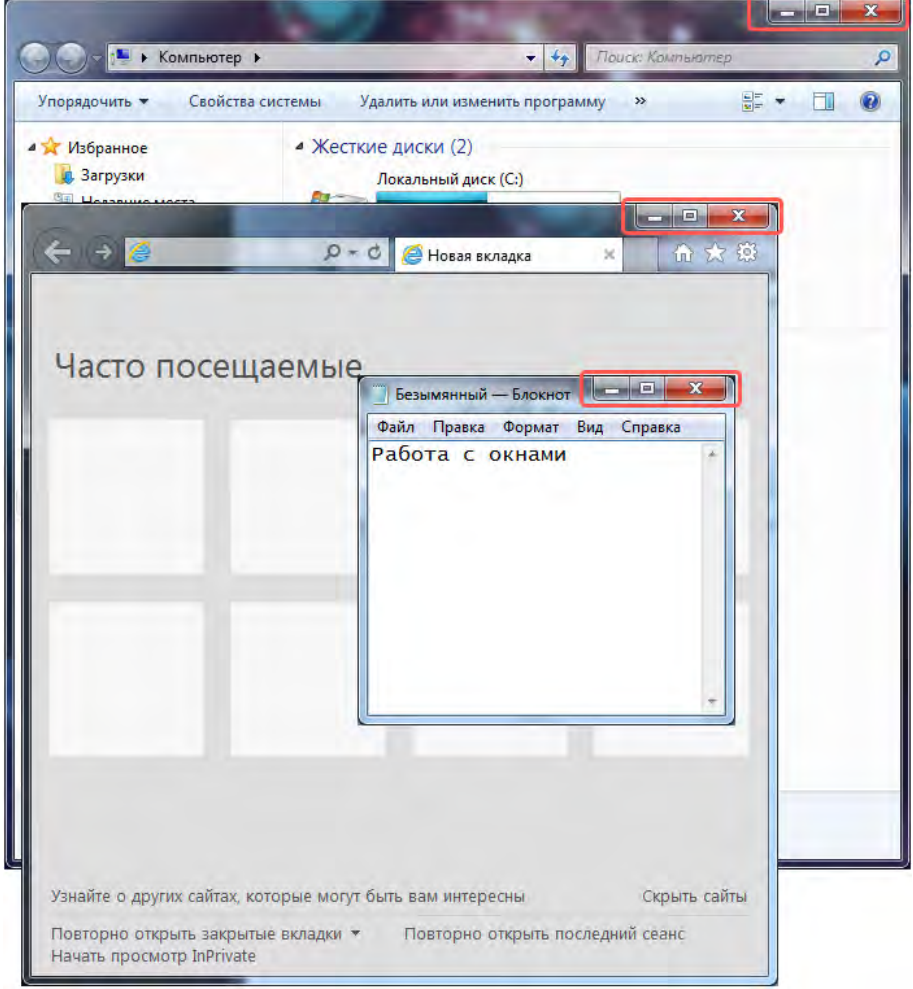

Видно, что каждый открытый элемент обрамляет рамка, а в правом верхнем углу находятся кнопки управления окном. Рассмотрим структуру окна подробнее:

*Элементы стандартного окна на примере программы «блокнот»*

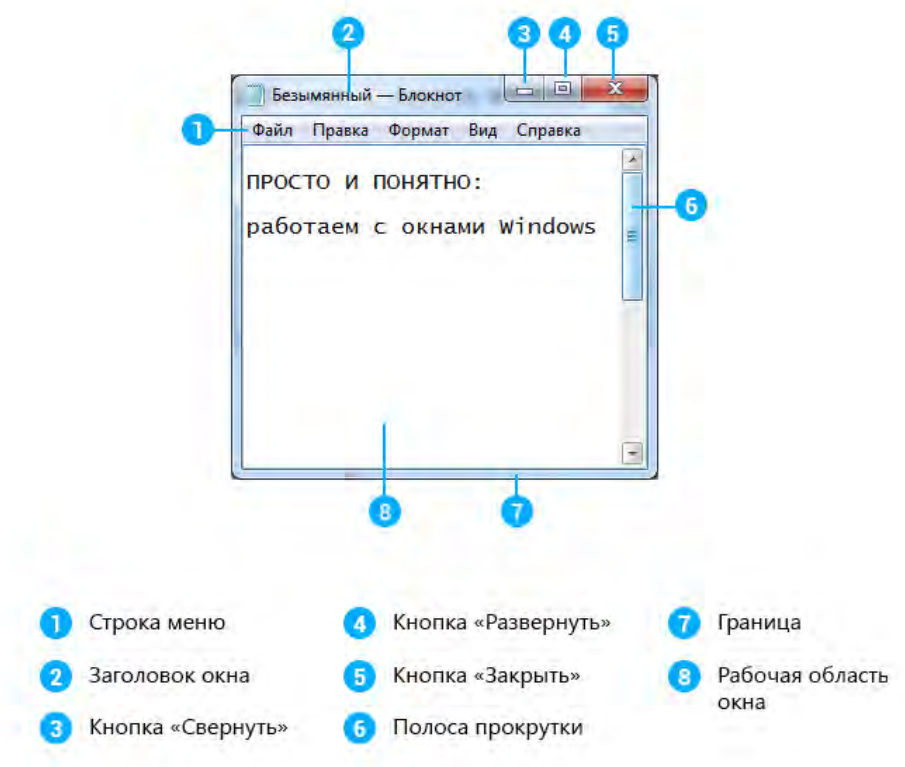

**Строка меню** включает в себя различные настройки, которые открываются по щелчку левой кнопки мышки (ЛКМ).

**Заголовок окна** — название открытой программы, папки или файла.

**Кнопка сворачивания** прячет выделенное нами окно (*активное окно*) в панель задач (горизонтальную полоску, расположенную внизу экрана). Само окно продолжает работать, просто убирается из нашего поля зрения.

**Кнопка развертывания** растягивает окно на всю ширину экрана, повторное нажатие на эту кнопку возвращает предыдущий размер окна.

**Кнопка закрытия** — закрывает окно.

**Полоса прокрутки** появляется, когда размер окна уменьшен настолько, что вся информация не может в нем отображаться. Для просмотра содержимого документа можно нажимать на стрелки сверху и снизу полосы прокрутки ЛКМ, или же на сам ползунок, удерживая ЛКМ и перетаскивая ползунок вниз или вверх Полоса прокрутки может быть как вертикальной (на изображении выше), так и горизонтальной.

**Граница окна и углы окна** используются для изменения размера окна, это достигается перетаскиванием их указателем мыши.

**Рабочая область окна** — непосредственно та часть, с которой взаимодействует пользователь, область, где находится основное содержимое открытого файла, программы или папки.

Часто при работе удобно сразу видеть несколько открытых окон с папками, файлами или программами.

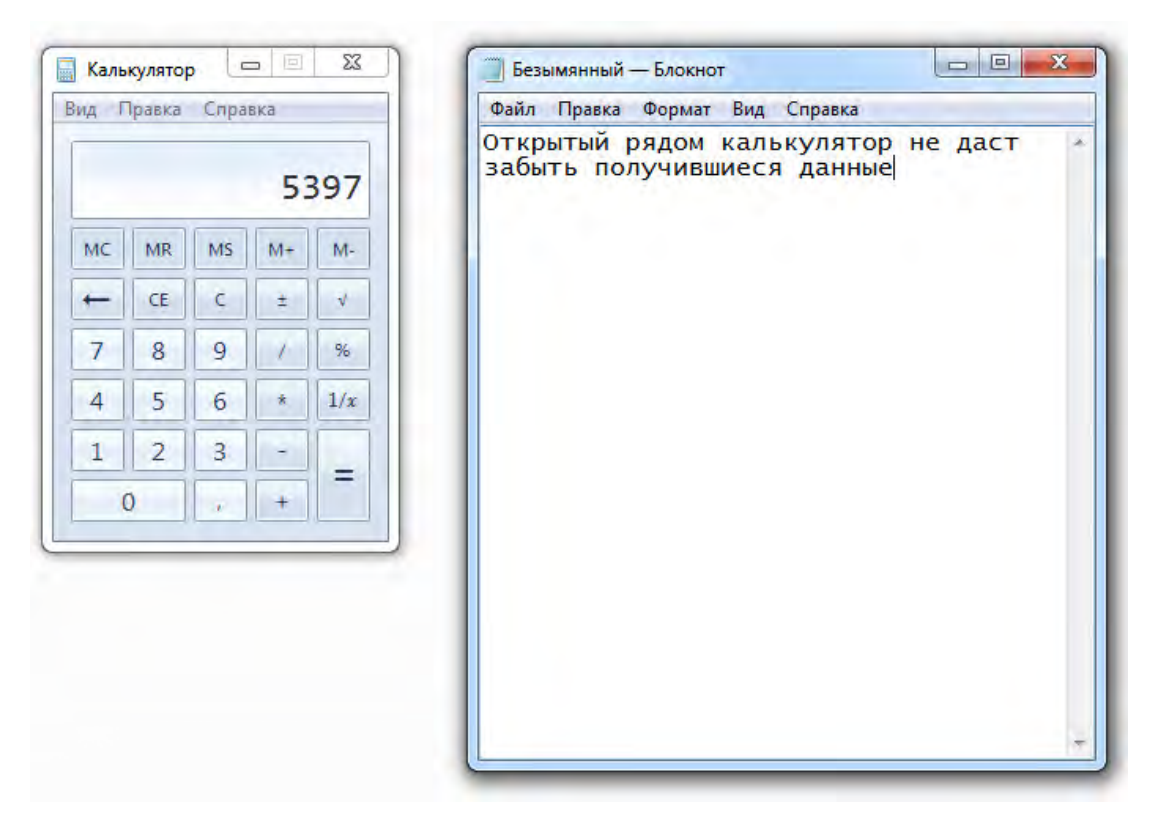

Чтобы расположить их рядом, нужно переместить окна и при необходимости уменьшить их размеры, если часть необходимой информации не видно.

#### *Как переместить окно*

Все очень просто: для перемещения окна необходимо курсор мыши навести на *заголовок окна* (верхняя часть окна), зажать ЛКМ и, удерживая её, передвинуть туда, куда нужно, после чего отпустить ЛКМ.

#### *Изменение размеров окна*

Чтобы изменить размер окна, курсор мыши наводится на границу окна или его угол. Обычный значок курсора превращается в двустороннюю стрелку. Как только значок появился, можно зажимать ЛКМ и перетаскивать границу, делая окно больше или меньше.

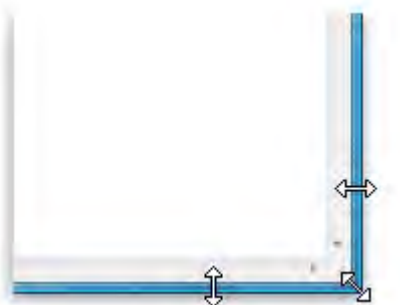

Заметьте, если перетащить стрелку к правой или левой границе, то будет изменяться только ширина окна, а если к верхней или нижней границе, то меняться будет высота. А если курсор мыши навести на угол, то изменить можно и ширину и высоту сразу.

#### *Что такое диалоговое окно?*

Окна бывают двух типов:

- **1.** окна программ, папок, документов, которые по структуре одинаковы, мы рассмотрели это выше;
- **2.** диалоговые окна.

**Диалоговое окно** — это особый вид окна, который требует участия пользователя в виде ответа на поставленный вопрос. Обычно диалоговые окна появляются, когда системе Windows необходимо указание для продолжения дальнейшей работы, например, ей нужно знать, сохранять ли файл перед закрытием программы?

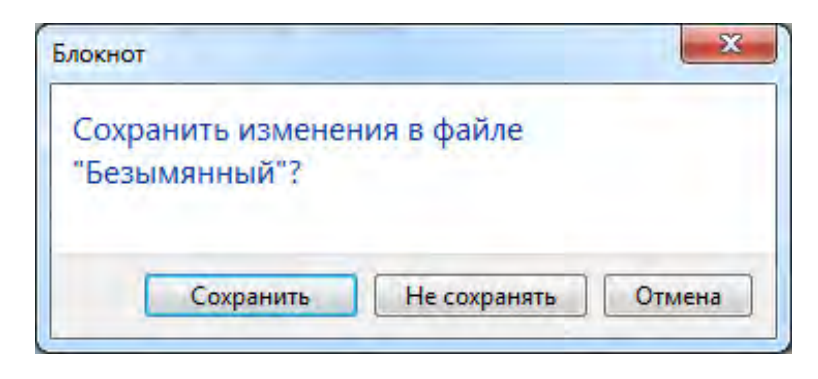

После появления диалогового окна нужно выбрать один из предоставленных вариантов ответа, нажав соответствующую кнопку.

# *Что такое активное окно?*

**Активное окно** — это то окно, которое выбрано в данный момент (выбирается левым щелчком мыши). То есть это не какой-то особый тип окна, а обозначение того окна, в котором мы сейчас работаем. Единовременно активным может быть только одно окно. На первой картинке в этом уроке видно три открытых окна, какое же из них активно? Все просто, после клика мыши активное окно сразу переносится на передний план для нашего удобства. На переднем плане окно калькулятора, оно-то и активно.

# **§ 7. Что такое панель задач и раскладка клавиатуры**

Рассказывая о рабочем столе, мы уже упоминали панель задач горизонтальную полоску внизу экрана. Давайте рассмотрим подробнее, зачем она нужна и что на ней находится. **Панель задач** используется для быстрого запуска программ, папок или документов, а так же позволяет управлять уже работающими.

#### *Элементы панели задач*

Рассмотрим, из чего состоит панель задач

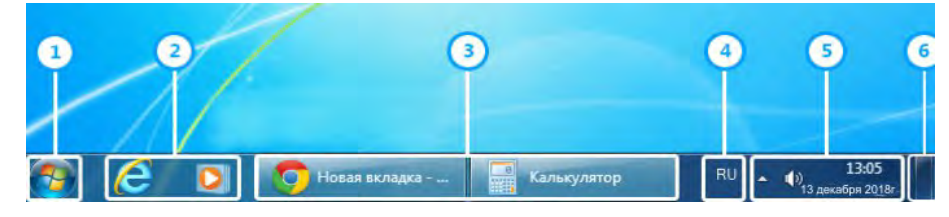

- **1.** Меню пуск
- **2.** Панель быстрого запуска программ
- **3.** Кнопки открытых окон
- **4.** Языковая панель
- **5.** Область уведомления
- **6.** Кнопка сворачивания всех окон

# *1. Меню «Пуск»*

Является звеном, соединяющим программы, недавно открытые папки и файлы и настройку компьютера в одном месте.

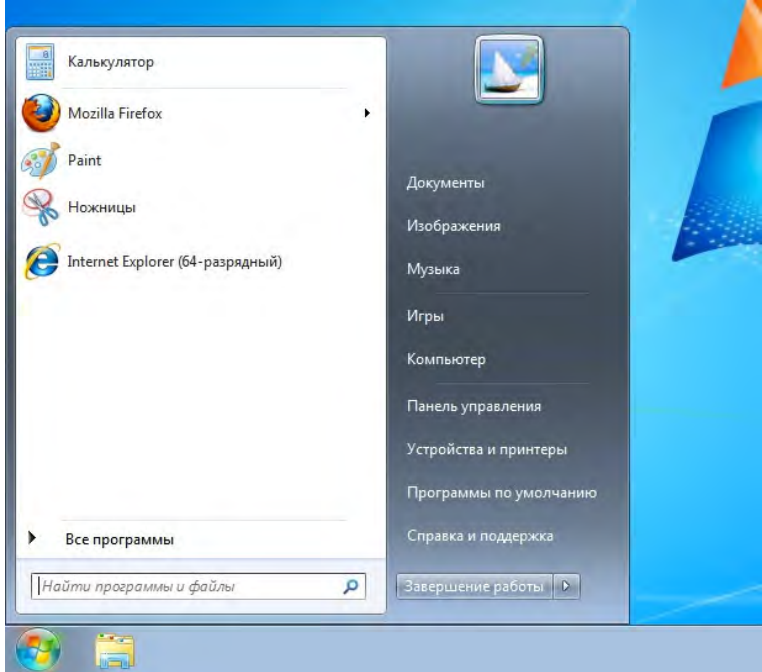

Оно открывается после нажатия на кнопку с логотипом Windows

Это меню является главным в Windows7, поскольку через него осуществляется быстрый доступ ко всему необходимому. О том, что конкретно оно позволяет открывать, мы поговорим в уроке «Меню «Пуск»».

#### *2. Панель быстрого запуска программ*

Панель предназначена для скорого запуска часто используемых программ или папок. Быстрое включение подразумевает не скорость загрузки (этот фактор обеспечивает мощность компьютера), а то, что значки программ (папок или документов) находятся на видном месте и пользователь сразу может найти их, потому что они всегда у него «под носом».

#### *3. Кнопки открытых окон*

Свернутые окна программ, документов или файлов помещаются в эту область. Они находятся в быстром доступе и по левому клику мыши разворачиваются.

#### *4. Языковая панель*

Отражает выбранную **раскладку клавиатуры**, то есть то, на каком языке будет напечатанный текст. При нажатии на эту панель всплывает окно выбора языка

Язык, на котором печатается сообщение (русский или английский), лишь частный случай выбора типа раскладки клавиатуры. В широком смысле **раскладка клавиатуры — это** соответствие различных символов кнопкам клавиатуры. В России популярна раскладка «QWERTY», названная в честь первых идущих английских символов, но бывают и другое расположение букв, которое так же называется раскладкой.

# *5. Область уведомления*

В этой части панели задач отображается помимо даты и времени следующие элементы:

- Значок управления громкостью динамиков.

**-**<br>- Состояние доступа к интернету.

**18 - Системные уведомления (отображается в виде флажка, если** уведомлений нет, то будет просто флажок, если есть, то появится крестик).

- Кнопки некоторых активных программ, которые работают в фоновом режиме (например, антивирусы), они спрятаны, чтоб не занимать много места под этим значком.

# *6. Кнопка сворачивания окон*

Существуют различные способы сворачивания окон, но это самый простой и быстрый. При нажатии на вертикальную узкую [кно](http://prosto-ponyatno.ru/wp-content/uploads/%D1%81%D0%B2%D0%B5%D1%80%D0%BD%D1%83%D1%82%D1%8C-%D0%BE%D0%BA%D0%BD%D0%B0.jpg)пку в нижней

правой части панели задач все открытые окна свернутся.

Итак, мы рассмотрели базовые понятия и для чего нужна панель задач. В дальнейших статьях и уроках углубим знания, разбирая её свойства.

#### **§ 8. Как создать папку, переименовать папку и файлы**

Умение создать папку — одна из повседневных задач пользователя. Папку можно создать на рабочем столе или в другой папке.

# *Как создать папку (универсальный способ)*

Выберите место, где Вы хотите создать папку (если на рабочем столе, тогда сверните окна, чтобы они не мешали, если в другой папке, то щелкните левой кнопкой мыши по окну этой папки, чтоб она была активной). После чего кликните правой кнопкой мыши по любому свободному месту рабочего окна (то есть, чтобы курсор мыши **не** «залезал» на значки других программ). Появится окошко меню со следующими пунктами:

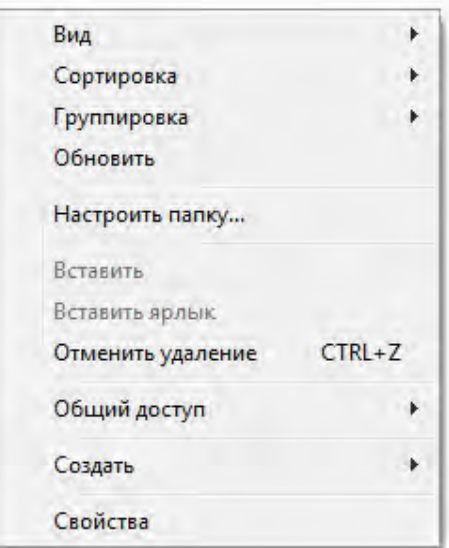

После того, как появилось это окно, указатель мыши необходимо передвинуть на предпоследний пункт «создать», тогда выплывет второе окно с выбором того, что же можно создать, в самом верху будет вариант «папку», это то, что нам надо! Наводим курсор на этот пункт и нажимаем левую кнопку мыши:

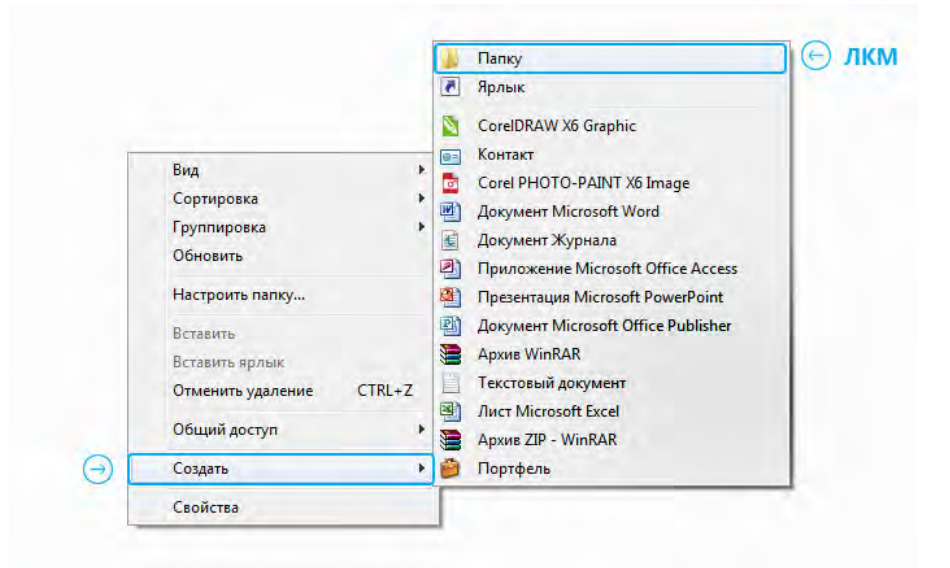

Этот же способ позволяет быстро создать не только папку, но и необходимый файл, например, текстовый документ блокнота.

Итак, у нас должна была появиться папка под именем «Новая папка», выделенным синим цветом. Это синее выделение и мигающий рядом курсор говорят о том, что компьютер готов к изменению названия файла:

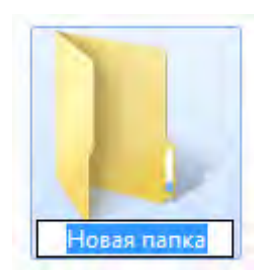

Предлагаем Вам сделать это, чтобы в дальнейшем не запутаться в однотипно названных папках. Если имя оставить стандартным, то следующая папка будет создана с именем «Новая папка (2)».

После того, как Вы введете свое название, нажмите на кнопку Enter, расположенную на клавиатуре, или щелкните левой кнопкой мыши на пустую рабочую область.

#### *Как создать папку в другой папке (быстрый способ)*

Создайте папку на рабочем столе или другой папке по указанному выше примеру. Откройте эту папку.

Мы уже проходили строение стандартных окон в Windows и помним, что сверху под заголовком окна находится строка меню, в которой есть различные элементы управления. В данном случае строка меню начинается с пункта «упорядочить» и заканчивается пунктом «новая папка». Он-то нам и нужен

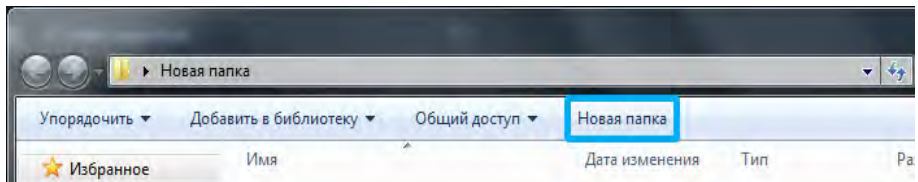

Нажимаем ЛКМ на эту кнопку и вуаля! Появляется новая папка, готовая быть интересно названной.

# *Как переименовать папку или файл*

Но что делать, если Вы случайно кликнули мышкой до того, как переименовали папку и синее выделение исчезло? Ничего страшного, это решается двумя путями.

# *Классический способ переименовывания папки или файла*

Наводим курсор на папку, нажимаем ПКМ на значок папки, у нас снова появляется окно, в котором мы выбираем пункт «переименовать»

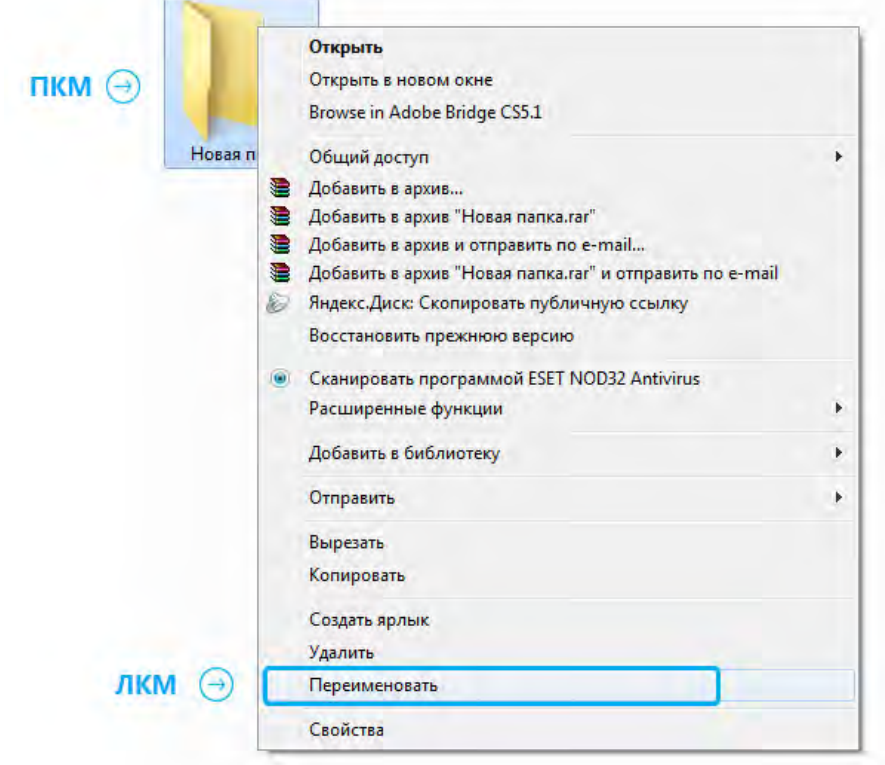

# *Альтернативный способ переименовывания папки или файла*

Для этого способа папку (или файл) нужно выделить, для чего наведем курсор на значок папки, а затем один раз нажмем ЛКМ. После этого папка выделится и вокруг неё будет голубой прямоугольник

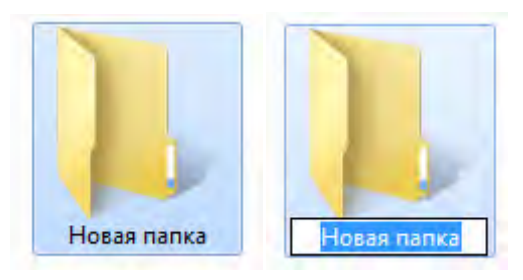

И дальше мы **один** раз нажимаем ЛКМ **по названию** папки, это важно, кликнуть нужно именно на само название и через секунду оно будет выделено голубым цветом и файл можно переименовывать.

Не забывайте, что называть папки можно как на русском языке, так и на английском, в уроке о панели задач мы упоминали языковую панель и раскладку клавиатуры. Язык можно поменять, щелкнув на эту панель.

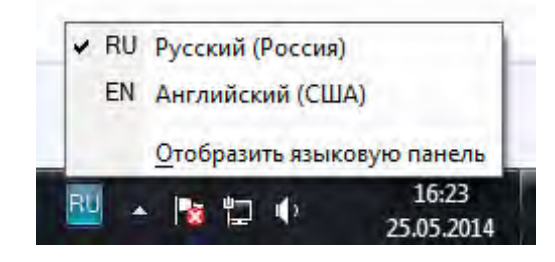

# **§ 9 .Копирование папки или файла, знакомство с горячими клавишами**

Скопировать папку, то есть создать точно такую же папку с тем же внутренним содержанием, можно несколькими способами. Помните, что при копировании папки, её оригинал никуда не девается и остается на месте. Если же нужно перенести папку в совершенно другое место, то используется не копирование, а вырезание, о нем мы поговорим в конце урока. Итак, начнем.

# *Копирование папки или файла, обычный способ*

**1.** Наводим курсор мыши на папку или файл, которые хотим копировать, в нашем случае, копируем папку с именем «Папка-друг»;

**2.** Нажимаем ПКМ, после чего выпадает уже знакомое нам окно;

**3.** В списке этого окна ищем пункт «копировать» и нажимаем на него ЛКМ

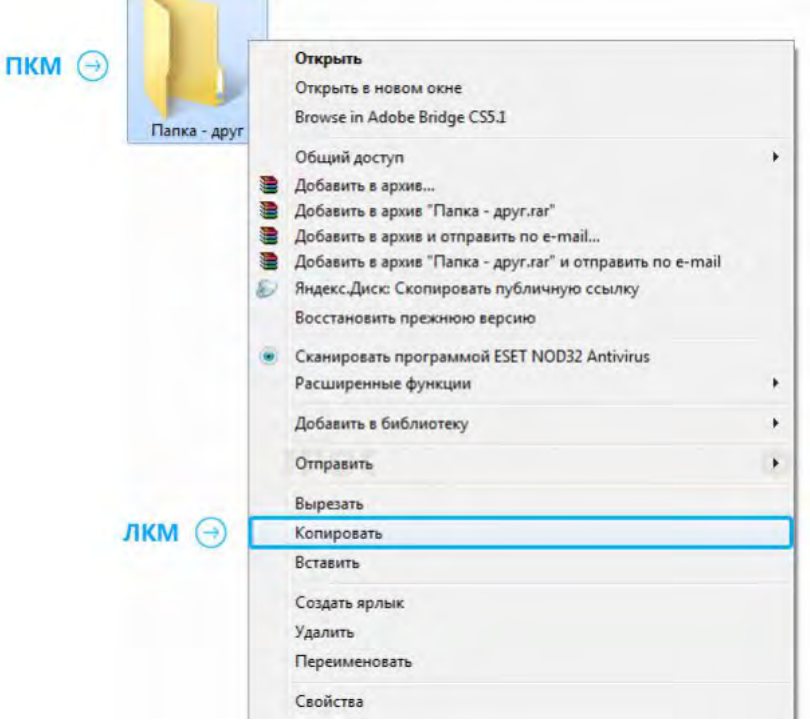

Вы могли заметить, что каких-то пунктов на картинке выше у Вас нет, не волнуйтесь, так и должно быть. Список отображаемых пунктов в этом меню может разным, это зависит от установленных на компьютере программ.

**4.** После того, как Вы выбрали пункт «копировать» и окно меню закрылось, выберите место, куда хотите поместить нашу скопированную папку «Папка-друг». В нашем случае, это не рабочий стол, а другая папка, в которой уже есть один элемент.

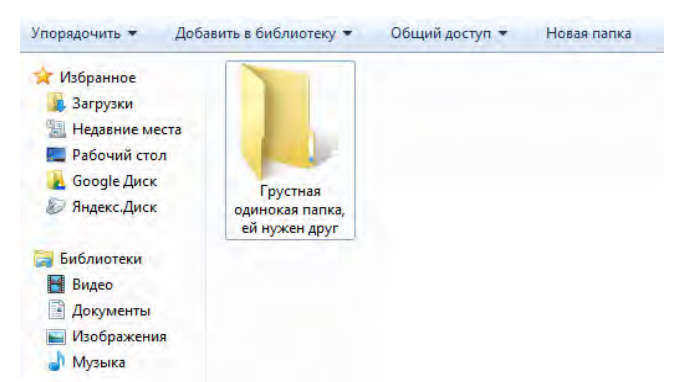

**5.** Нажимаем ПКМ на пустое место в рабочей области выбранной нами папки или на рабочем столе, снова появляется окно.

**6.** В этом меню ищем пункт «Вставить» и нажимаем ЛКМ.

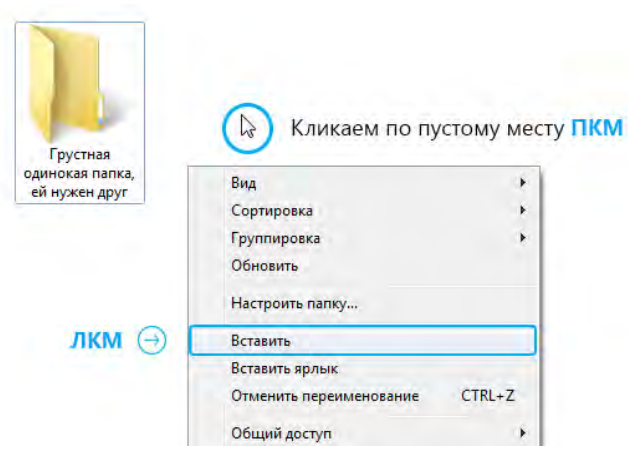

**7.** Все, наша «Папка-друг» скопировалась в нужное место

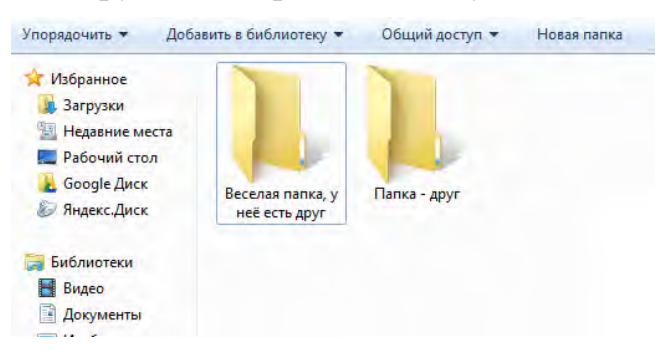

# *Копирование папки горячими клавишами (Ctrl + C и Ctrl + V)*

В прошлом уроке о создании и переименовывании папки мы говорили и о горячих клавишах, упрощающих работу на компьютере и позволяющих совершать действия быстрее. Сейчас мы рассмотрим еще две комбинации горячих клавиш, которые помогут нам быстро скопировать папку или файл.

**1.** Делаем активным значок папки или файла, для этого нам нужно его выделить — навести курсор мыши на папку и нажать ЛКМ один раз, папка загорится синим цветом

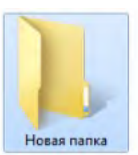

**2.** Далее переходим к работе с клавиатурой. Одновременно зажимаем две клавиши: **Ctrl+C** , эта команда копирования (на английском «copy»), этим действием мы заменили правый щелчок мыши и выбор в окне меню «Копировать»

**3.** Мышкой откройте место, в которое хотите копировать

**4.** Переходим опять к работе с клавиатурой, нажимаем вторую комбинацию клавиш: **Ctrl + V** — это команда вставки (на английском «paste»), этим действием мы заменяем правый щелчок по пустому месту папку и выбор из списка меню «Вставить»

**5.** Всё! Папка на месте.

Помните об удобстве, клавиши нажимаются пальцами одной руки (левой). Мизинец ставится на ctrl, а указательный палец на С или V

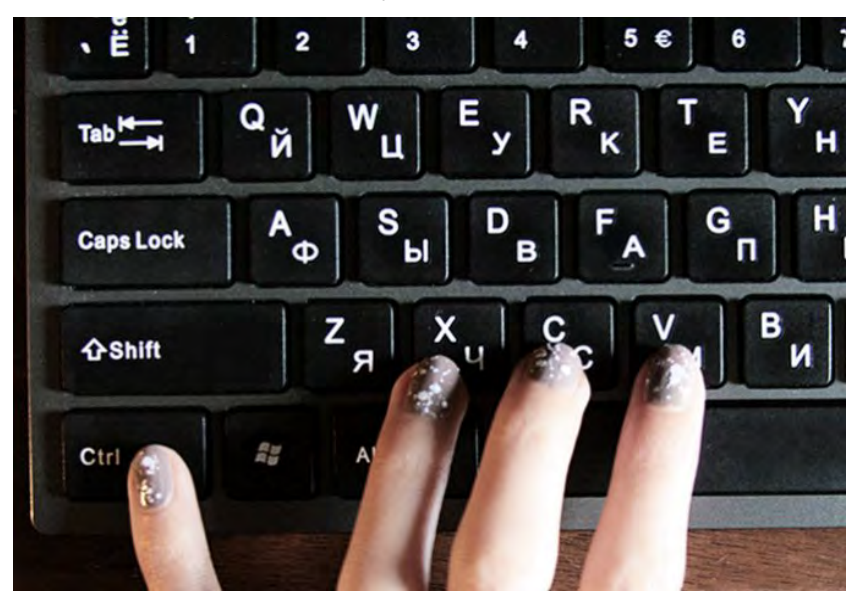

# *Вырезание папки или файла (обычный способ)*

Что значит «вырезать папку»? Так же, как и вырезание из бумаги, выбрав необходимую папку или файл, мы его изымаем из того места, где он был и вставляем туда, куда нам надо. Это почти то же самое, что копирование папки в другое место и последующее удаление оригинала, но только быстрее.

Ход действия такой же, как при копировании, только в третьем шаге мы выбираем пункт не «копировать», а «вырезать»

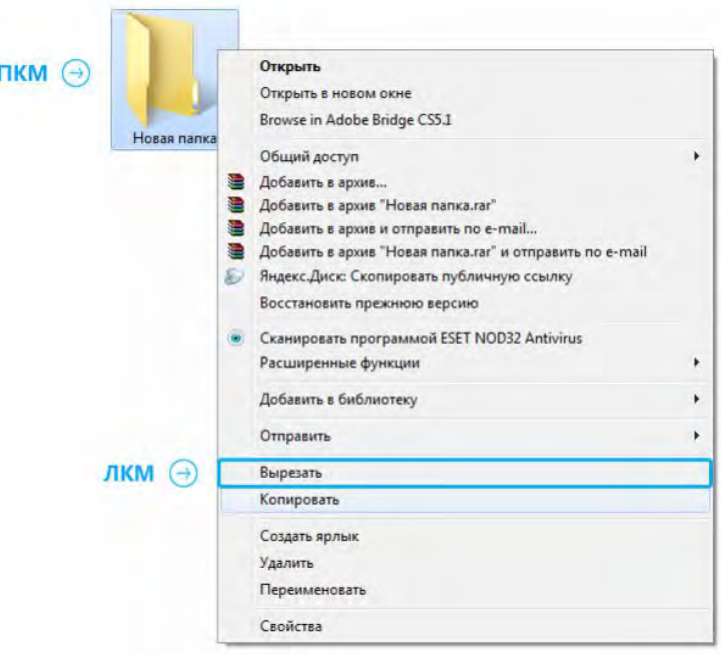

- *Вырезание папки или файла горячими клавишами (Ctrl + X и Ctrl + V)* Как Вы уже догадались, действия такие же, как при копировании:
	- **1.** Выделяем папку или файл
	- **2.** Нажимаем  $\text{ctrl} + \mathbf{x}$  (на английском «cut»)
	- **3.** Выбираем папку, куда нужно вставить
	- **4.** Нажимаем  $\text{ctrl} + \textbf{v}$

Это самые популярные комбинации клавиш, которые используются повсеместно, так что обязательно запоминайте и осваивайте их

# **§ 10. Размер файлов и папок, что такое байт, Кб, Мб, Гб**

Слон весит 5 тонн, компота в чашке — 250 мл, расстояние от Москвы до Питера — 705 км, это просто и понятно. А как же измерить файл, на весы его не положить, воды в него не налить, а измерять линейкой информацию бессмысленно.

#### *Байты, килобайты, мегабайты, гигабайты*

Начнем с того, что все файлы занимают определенное место на *жестком диске* компьютера, значит, имеют какой-то объем или размер. Этот размер определяется специальными единицами измерения байтами, килобайтами, мегабайтами, гигабайтами, терабайтами и т.д. То есть все-таки имеют какой-то «вес».

Так же, как 1000 грамм складывается в килограмм, 100 килограмм в центнер, а 10 центнеров в тонну, так же байты в килобайты, а те в мегабайты и далее.

Самая маленькая единица измерения — 1 бит, но он настолько мал, что им ничего не измеряют, 8 бит составляют 1 **байт —** основную единицу хранения и обработки цифровой информации.

**1 Килобайт (Кб)** = 1024 байта

**1 Мегабайт (Мб)** = 1024 кб (килобайта)

**1 Гигабайт (Гб)** = 1024 мб (мегабайта)

**1 Терабайт (Тб)** = 1024 Гб (гигабайта)

Обычный файл песни, записанный в формате .mp3 весит 3,5 мб. Полуторачасовой фильм не очень хорошего качества весит 700 мб.

#### *Любопытным: почему 1024, а не 1000, это же неудобно!*

Это нам неудобно, а компьютеру очень даже. Дело в том, что он работает на основе двоичной системы, то есть такой, в которой используется всего две цифры — 1 и 0, потому что с технической стороны это проще (в реальной жизни мы используем 10 цифр - 0,1,2,3,4,5,6,7,8,9 у нас десятичная система, а компьютер использует 2 цифры, поэтому и двоичная). А раз компьютер оперирует только двумя цифрами, то двойка является основанием двоичной системы (так же как у десятичной системы основание 10). Не будем заходить в дебри информатики и математические правила. Остановимся лишь на том, что при переводе из двоичной системы в привычную нам десятичную, двойка возводится в определенную степень.

Так килобайт является двойкой, возведенной в десятую степень, а  $2^{10}$ =1024, а не 1000, поэтому измерение идет именно по таким показателям.

#### *Как узнать, сколько весит файл или папка?*

Чтобы узнать, сколько весит папка или файл, можно просто навести на него курсор и подождать секунду-две, пока не выплывет окошко с информацией.

Если же такого не происходит или указывается неточное значение (например, «более чем 12 Гб»), то необходимо нажать ПКМ на папку или файл и в появившемся окне выбрать последний пункт — свойства. Появится еще одно окно, на вкладке «Общие» будет указан размер файла или папки.

Итак, большие по «весу» файлы и папки измеряются гигабайтами, средние мегабайтами, а маленькие файлы, например, текстовые документы — килобайтами

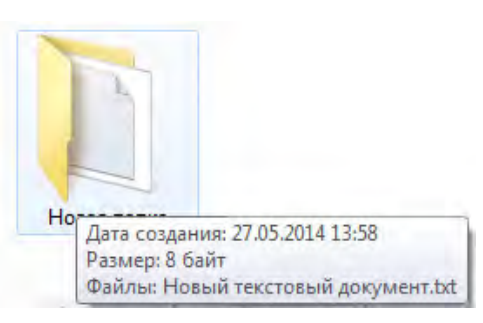

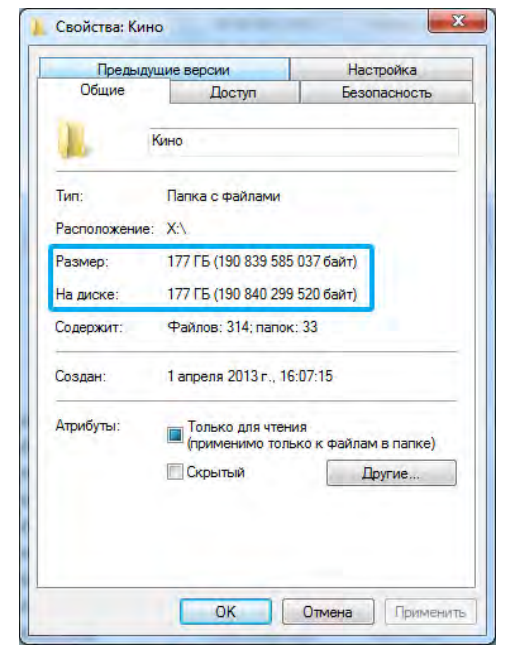

# **ИНТЕРНЕТ «С НУЛЯ»**

#### § 1. Что такое Интернет?

#### Что такое интернет и как он работает?

С точки зрения пользователя, интернет — это важное средство обмена информации, способ быстрого и удобного общения с людьми по всему миру, развлечение и отдых. Но что же с технической стороны, как все устроено?

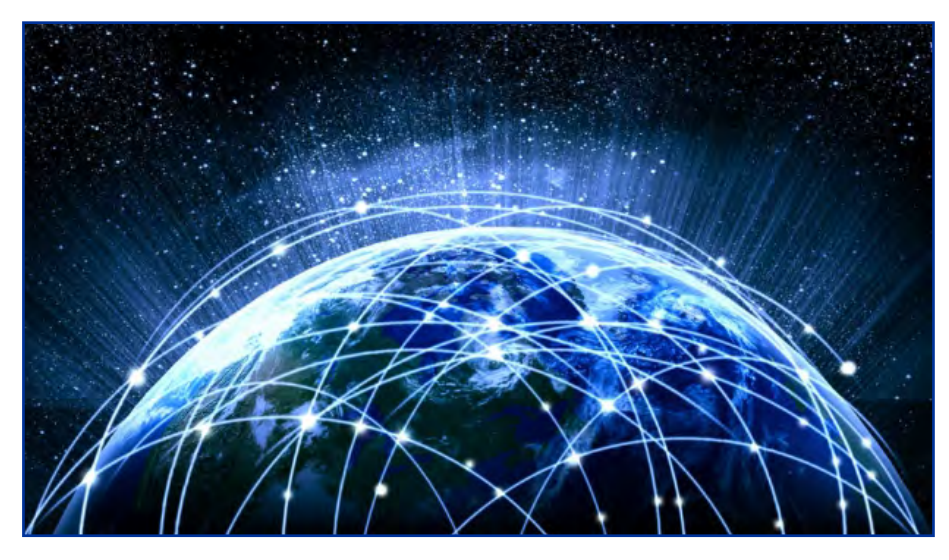

Если соединить два компьютера между собой специальным кабелем, они CMOTVT обмениваться между собой всевозможной информацией: пересылать друг другу фильмы, музыку, документы и все, что душе угодно. В данном случае эти два компьютера образуют маленькую, локальную сеть.

Представьте, что будет, если таким же кабелем соединить между собой миллионы компьютеров по всему миру и дать им возможность обмениваться информацией друг с другом. Это — и есть интернет, всемирная сеть, в которой каждый компьютер подчиняется определенному набору правил обмена информацией. Помогают всему этому работать специальные мощные компьютеры со своими специальными задачами серверы.

По этим самым правилам обмена информацией каждому компьютеру и серверу, который подключен к сети интернет, присваивается свой виртуальный адрес (IP-адрес «айпи-адрес»), состоящий из четырех чисел, которые пишутся через точку (например, 192.128.10.70, все числа от 0 до 255). И вся информация передается маленькими кусочками — пакетами. Кроме самого кусочка информации, которую Вы собираетесь получить или передать, в этом пакете обязательно указывается IP-адрес Вашего компьютера и IP-адрес компьютера получателя.

С загрузкой сайтов это работает так: допустим, Вы хотите загрузить сайт yandex.ru. Так как сайты — тоже информация, все содержимое и оболочка этих сайтов находится на специально отведенных для этого серверах. Итак, в поиске набираем «yandex.ru». Но если адреса — это числа, то, как же

найдется сайт по буквам? Для этого у Вашего *интернет-провайдера* (компании, которая предоставляет доступ в Интернет) есть база, имеющая много-много буквенных названий сайтов и ip-адреса, которым эти буквенные названия принадлежат. То есть, от вашего компьютера на сервер провайдера доходит пакет, в котором указано, что вы захотите загрузить сайт с названием yandex.ru. Сервер находит у себя в памяти, какой IP-адрес у этого сайта и отправляет этот адрес Вашему *браузеру*. Тот, уже зная, куда точно нужно отправлять пакет с просьбой, отправляет этот же пакет, прямиком на сервер яндекса. Тот же, в свою очередь, высылает Вашему компьютеру всю необходимую информацию, которая становятся страницей в Вашем браузере.

Таким образом, передаются данные через интернет, предоставляя пользователям огромные возможности.

# *Что можно делать в интернете?*

**1.** Прежде всего, интернет необходим для **поиска информации**. Не знаете, что приготовить из молока и селедки или пытаетесь найти, где растет конфетное дерево — интернет поможет.

**2. Общение** — интернет объединяет весь мир. Если двух людей разделяют километры, то нет способа соединить их быстрее и удобнее, чем общение через интернет. Кто-то может возразить: а как же телефон, позвонил и все, не нужно писать на почту. И тут приходят на помощь программы, которые позволяют созваниваться через интернет, притом бесплатно.

**3. Передача файлов -** помогать делиться фотографиями с друзьями отнюдь не главная задача интернета. Возможность передавать файлы с данными применима во многих областях нашей жизни. Например, в медицине — результаты анализов приходят прямо к Вам на почту, то же с уведомлениями из различных инстанций — выписка мобильного телефона и т.д. Упрощайте себе жизнь!

**4. Заработок -** интернет стал новой сферой, в которой можно зарабатывать. Создавать сайты, продвигать рекламу, писать статьи и т.д.

**5. Операции с деньгами** — электронная валюта уже прочно вошла в наши жизни — использование карточек не чуждо и многим пенсионерам. Интернет позволяет оплачивать счета, не выходя из дома.

**6. Развлечения —** появление интернета открыло огромную нишу для разного рода развлечений. Например, онлайн игры, в которые можно играть нескольким людям со своих компьютеров одновременно. Или просмотров фильмов без их загрузки.

Важно знать возможности интернета, чтобы использовать их максимально.

# **§ 2. Что такое веб-страница, какие бывают виды сайтов**

Интернет состоит из веб-страниц и сайтов, начнем по порядку, **что такое веб-страница**?

В предыдущем уроке, рассказывая об интернете, мы уже выяснили, что главная его цель — предоставление возможности обмена информацией. И выводится эта информация как раз посредством веб-страниц.

То есть **веб-страница** — это такой документ, имеющий свой конкретный адрес в сети (чтобы его можно было найти), в котором может содержаться информация. То есть сейчас Вы читаете эту статью, текст здесь является её основным содержимым.

# *Структура веб-страницы*

Она создана с помощью специального языка (html читается как «аш-тиэм-эль»), который задает каждому элементу определенное положение. Такими элементами являются все то, что Вы видите — меню, картинки, текст, логотип и т.д.

Типичную Веб-страницу можно разделить на 4 части:

**1.** «**Шапка**» — верхняя область, содержащая логотип и, обычно, красивое оформление, задающее стиль всему сайту. На этой странице шапкой будет эта часть:

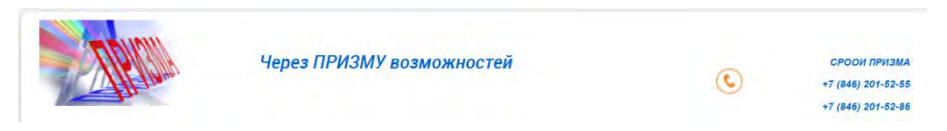

- **2.** «**Тело**» то есть основная область, где расположена вся основная информация (в нашем случае, это написанная статья)
- **3. Боковые колонки** необязательный элемент, но часто присутствует. На нашем сайте боковая колонка расположена справа и в ней находятся рубрики, блок подписки и т.д.
- **4.** «**Подвал**» или «**футер**» (с английского «footer») самый последний блок, обычно он оформлен отдельно, с указанием копирайтов

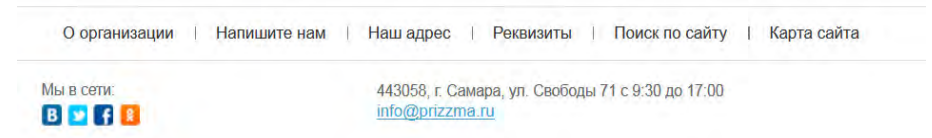

# *Разобрались, но тогда что такое сайт?*

**Сайт** — это совокупность нескольких веб-страниц, объединенных общим дизайном, общей тематикой или общей целью. То есть «Призма» является сайтом, объединяя в себе множество страниц со статьями. Дизайн выполнен в одном стиле, то есть все оформлено похоже. Поэтому не только общность темы (обучение работе за компьютером), но и сам внешний вид говорит о том, что страницы связаны. Но при этом отдельно открытая главная prosto-[ponyatno.ru](http://prosto-ponyatno.ru/) является веб-страницей.

Бывают так же одностраничные сайты, но в своем большинстве они включают несколько страниц: главную и внутренние, на которых расположена различная информация.

# *Что такое доменное имя?*

Каждый сайт имеет **доменное имя**, то есть свое имя в сети интернет. Обычно одному сайту соответствует одно имя, но не всегда. Например, у нашего ресурса два доменных имени: prosto-ponyatno.ru и просто-ипонятно.рф. С двух адресов мы попадаем на одну и ту же страницу. Зачем это сделано? Пользователь может печатать адрес так, как ему проще, на русской раскладке или английской. С технической точки зрения мы имеем две разных страницы, но на деле — та же.

# *Какие бывают виды сайтов*

Интернет-ресурсы бывают разными, в зависимости от объема и характера предоставляемой информации. Остановимся на сайтах различных по типу предоставляемой информации:

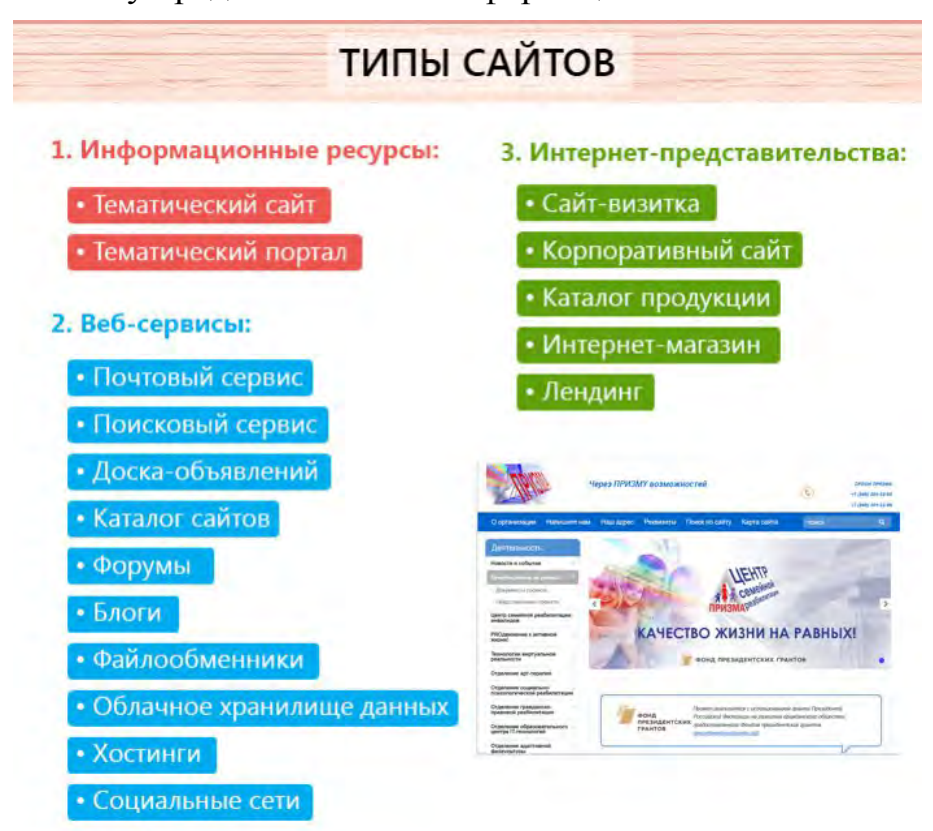

# *Информационные ресурсы:*

**1.** *Тематический сайт* — посвящен определенной узкой тематике.

**2.** *Тематический портал* — ресурс со множеством страниц, полностью раскрывающий свою тему. Главное отличие от тематического сайта в наличии форума или чата, где пользователи портала могут общаться. «Просто и Понятно» является тематическим порталом.

# *Веб-серсисы:*

**1.** *Почтовый сервис* — это такой веб-ресурс, который позволяет отправлять или принимать электронные письма. Например, yandex.ru

**2.** *Поисковый сервис* — позволяет искать информацию, например, google.com

**3.** *Доска объявлений* — ресурс, позволяющий оставлять объявления о продаже, искать предложения.

**4.** *Каталог сайтов* — список существующих ресуров

**5.** *Форумы* — виртуальное место, где собираются люди для общения. Оно происходит сообщениями в соответствующих темах.

**6.** *Блоги* — электронный вариант «дневника», где любой пользователь может писать обо всем на свете.

**7.** *Файлообменники* — сервисы для скачивания файлов. Особенность заключается в том, что файлы передаются от пользователя к пользователю через специальные программы (например, bittorrent)

**8.** *Облачное хранилище данных* — сервис, предоставляющий виртуальное место для хранения данных. Жесткий диск в интернете.

**9.** *Хостинг* — сервис, позволяющий выкладывать файлы в интернет для получения ссылки, которой можно делиться с друзьями.

**10.** *Социальные сети* — крупные сайты предоставляющие пользователям возможности общения, передачи различных фалов.

# *Интернет-представительства:*

Ресурсы для продвижения бизнеса, различных услуг или информации о себе

**1.** *Сайт-визитка* — это простой сайт, имеющий одну или несколько страниц. Обычно используется для обзора предоставляемых услуг различными компаниями или лицами. Визитки рассказывают о том, чем занимается определенная организация или человек.

**2.** *Корпоративный сайт* — по сути та же визитка, но информация раскрыта больше, имеет больше внутренних страниц и различные инструменты для работы с содержимым (календарь, фотогалереи и т.д.)

**3.** *Каталог продукции* — помимо информации, содержащейся в визитке, имеет список продаваемой продукции

**4.** *Интернет-магазин* — список продукции предназначен не просто для ознакомления, но и для приобретения

**5.** *Лендинговые страницы* или посадочные страницы — ресурсы, состоящие из одной длинной страницы, в которой потенциальному клиенту рассказывают о товаре/услуге, её преимуществах.

Разнообразие информации и различной деятельности, которую можно вести в интернете, открывают нам такое количество видов сайтов.

#### **§ 3. [Что такое браузер и для чего он нужен](http://prosto-ponyatno.ru/komp-uroki-novichkam/chto-takoe-brauzer-i-zachem-on-nuzhen/)**

Интернет и браузер неразрывно связаны друг с другом. Читая эту статью, вы наверняка имеете общее представление о предмете, и в некоторой степени уже знакомы с ним, но все же давайте разберемся детальнее…

#### *Что такое браузер? И почему такое странное слово?*

Все просто. **Браузер** — это программа, с помощью которой возможен просмотр web-страниц и многие другие действия. Например, пересылка почты, общение в социальных сетях, просмотра видео и скачивания файлов. Сейчас Вы читаете эту статью и сайт prizzma.ru открывается с помощью установленного браузера на Вашем компьютере. Свое название берет от английского слова «Browse», что в переводе на наш родной язык означает «Просматривать, Пролистывать», очень практично, не правда ли? Браузеров существует очень много, в зависимости от вашей операционной системы, у вас уже имеется один из них. Так, например, с Windows идет Internet Explorer, а на MAC OS обыкновенно можно увидеть Safari. Самые популярные на данный момент - Google Chrome, Firefox, Internet Explorer, Opera, Safari:

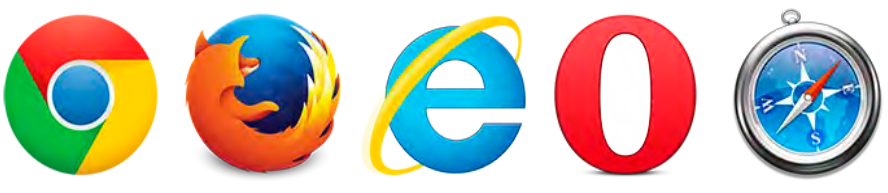

Споры о том, какой браузер лучший не утихают.

#### *Что такое адресная строка браузера?*

Несмотря на такое большое количество разновидностей, суть у всех браузеров одна — открывать сайты. Для этого у каждого браузера имеется адресная строка *—* поле, куда можно печатать название сайта для его открытия. Выглядит адресная строка так:

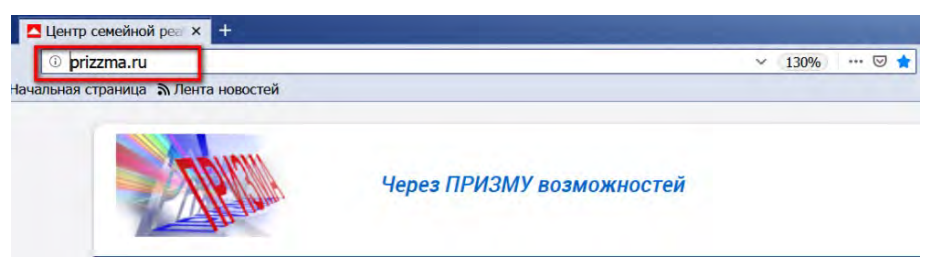

# *Для чего нужен браузер?*

Веб-страницы, как мы рассмотрели в прошлом уроке, могут состоять из различных элементов: текста, картинок, видео и т.д. Обычно картинка находится в одном месте, текст в другом, видео еще где-то и задача браузера — собрать все воедино. После того, как Вы отправляете запрос на открытие сайта (вбиваете в адресную строку название сайта), браузер усердно работает, концентрируясь на расположении элементов и на том, как они будут выглядеть. Эта задача является главной для всех браузеров — правильное открытие элементов веб-страницы. А большое количество

видов браузеров обусловлено, во-первых, операционной системой, как упоминалось выше, во-вторых, различными технологиями и функционалом.

# *Что такое вкладка браузера?*

Каждый открытый сайт в браузере появляется во вкладке, так же как и каждая открытая программа на компьютере появляется в окне. Обычно эта вкладка прикрепляется на верхнюю панель браузера, так же, как и окна программ открываются на панели задач. Открытых окон может быть множество, все зависит от производительности Вашего компьютера и размеров монитора. Менять активную вкладку можно по щелчку ЛКМ на нужной вкладке.

# *Как открыть новую вкладку браузера?*

Несмотря на различия интерфейса различных браузеров, открытие новой вкладки должно быть понятно интуитивно. Обычно кнопка открытия новой вкладки появляется возле уже открытых вкладок. В браузере Opera открыть новую вкладку можно по щелчку на эту кнопку:

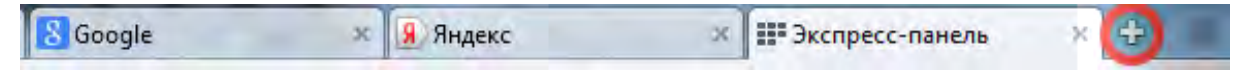

В браузере Google Chrome идентичным образом, разве что на кнопке нет значка «+»

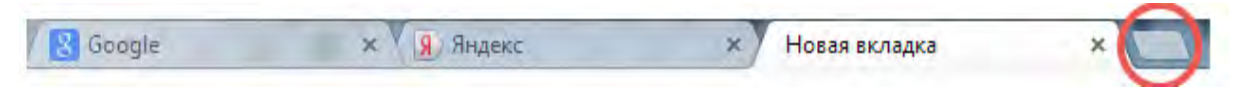

# *Как перетащить сайт на панель задач?*

Мы видим, что все вкладки появляются в окне самого браузера, а браузер в это время находится на панели задач (то есть на нижней горизонтальной полоске). Иногда удобно выделить какой-то один сайт от всех остальных и так же перенести его на панель задач отдельным окном. Для этого нужно навести курсор на необходимую вкладку и, нажав ЛКМ, потащить её вниз, сразу появится анимация отделения вкладки от браузера, после чего вкладка появится на панели задач вот так:

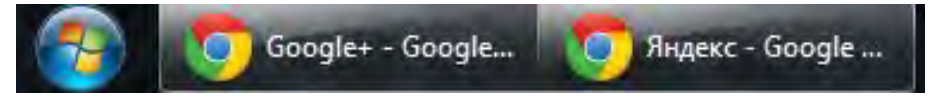

Так же вкладки можно менять местами друг с другом перетаскиванием.

# *Как закрыть вкладку в браузере?*

Пользователь, знакомый со строением окон Windows уже знает, что нажатие на крестик в углу программы закрывает её. Так и здесь, крестик в углу каждой вкладки позволяет закрыть её, в то время как красный крестик в правом верхнем углу закрывает сам браузер.

Мы выяснили, что браузер нужен для открытия сайтов, которые открываются в специальных вкладках, научились открывать новые вкладки и узнали, что такое адресная строка браузера.

#### **§ 4. Ссылки, что такое гиперссылка и как она создается**

В этом уроке мы поговорим о том, для чего нужна гиперссылка, как создать, копировать и «скинуть» ссылку, то есть поделиться ей.

### *Что такое гиперссылка*

**Гиперссылка** — это часть электронного документа, который ссылается на другой элемент, например, на веб-[страницу.](http://prosto-ponyatno.ru/komp-uroki-novichkam/chto-takoe-veb-stranica-kakie-byvayut-vidy-sajtov/)

Последнее слово в предыдущем предложении и есть гиперссылка. Обычно на сайтах она выделяется синим цветом и подчеркивается, но могут быть и другие варианты, например, может быть картинкой (кнопкой переключения страниц, фотографией и т.д.).

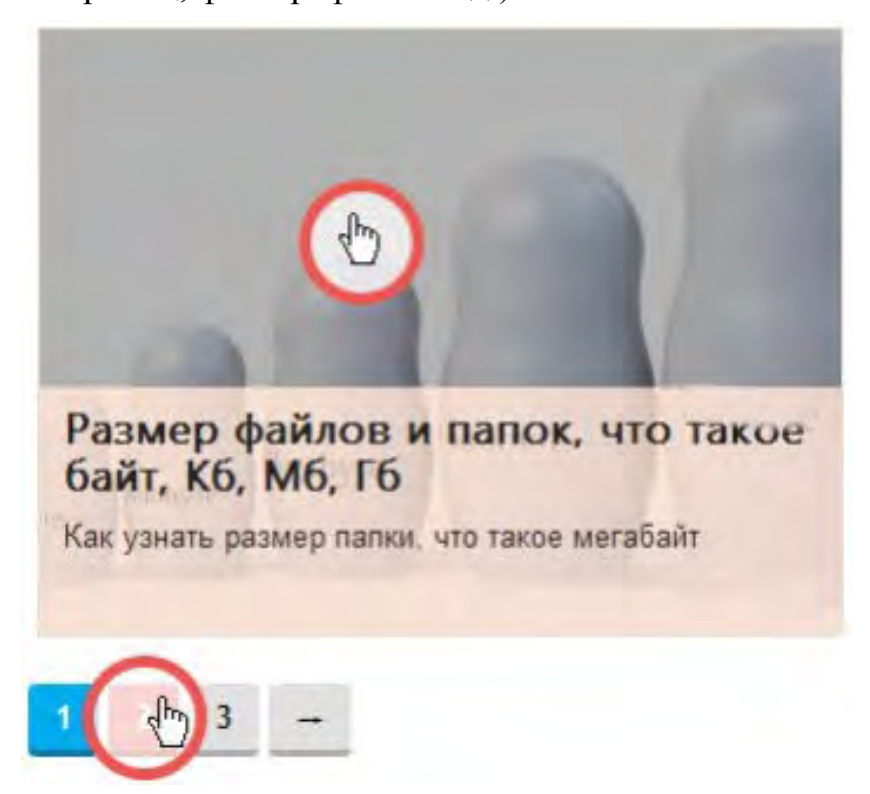

Главное, она бросается в глаза и отличается от основного текста, чтобы пользователь знал: если навести на это слово курсор (стрелка мыши изменится на руку с вытянутым указательным пальцем) и кликнуть, то откроется другая страница. Но это лишь внешняя сторона.

Основная сущность гиперссылки заключается в адресе, то есть самой ссылке, которую она содержит. Адрес может направлять на его местоположение в интернете или же на компьютере.

Гиперссылка нужна для быстрого просмотра файлов (они открываются по одному клику), а так же для комфортной навигации, чтобы удобно было переходить из одного раздела в другой.

#### *Куда еще она может вести в интернете?*

Она может вести нас не только на страницу внутри того сайта, на котором мы находимся (*внутренняя ссылка*), но так же и на другой сайт (*внешняя ссылка*). Кроме того могут открываться вовсе и не сайты, а изображения, заголовки, текст или выполняться определенные команды,

такие, как загрузка файла. Поэтому важно помнить о безопасности в сети и внимательно смотреть, куда нас отправляют.

# *Как узнать, куда ведет гиперссылка?*

Безопасность в интернете — важное дело. Обращайте внимание, куда ведут ссылки на сайтах, которым Вы не доверяете.

Когда мы наводим курсор на часть текста или картинку, являющимися гиперссылкой, то внизу окна браузера (слева, если вы используете Google Chrome) появится адрес:

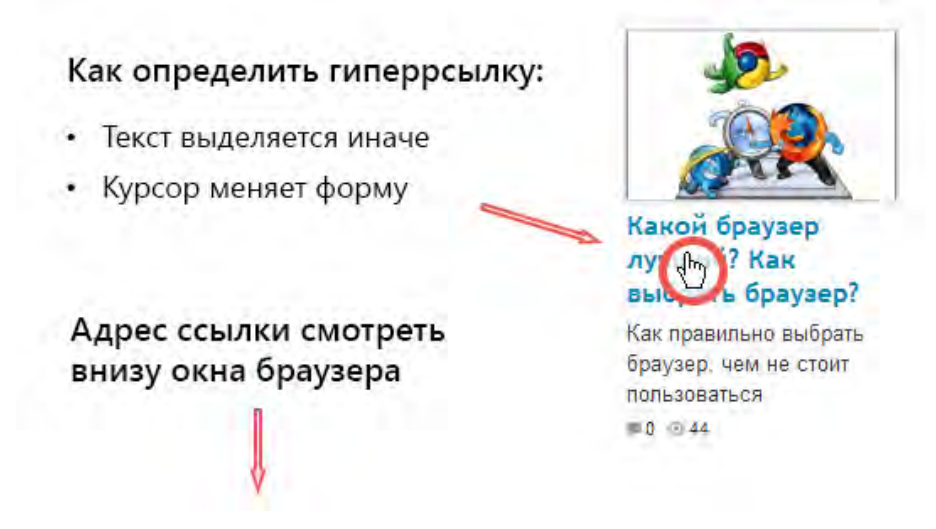

На него и нужно периодически поглядывать, чтобы знать, куда Вас отправляют (например, на другие внутренние страницы этого сайта или совершенно на другой сайт).

# *Что такое битая ссылка?*

Битая ссылка — это неработающая гиперссылка, адрес которой был изменен (удален или переименован) или вообще не существует. Информация битых ссылок не может быть найдена и тогда открывается окно с ошибкой 404, возникающая как раз в таких случаях невозможности получения данных. Так выглядит битая ссылка на нашем сайте. Надеемся, что больше она Вам не покажется.

# *Чем отличается гиперссылка от ссылки?*

Помимо сибирских, ссылками могут быть любые указания на что-то (например, в рефератах ссылки на первоисточники), электронная же ссылка, сама по себе, является адресом в сети, например, prizzma.ru. А гиперссылка встречается непосредственно на веб-странице и куда-то ведет - на главную, то есть это конкретное текстовое или графическое оформление, в которой содержится ссылка.

#### *Как копировать адрес гиперссылки*

Все просто, наводим курсор на гиперссылку (то же действует и с обычными ссылками), нажимаем ПКМ (кто забыл — правую кнопку мыши) и в открывшемся окне выбираем пункт «копировать адрес ссылки».

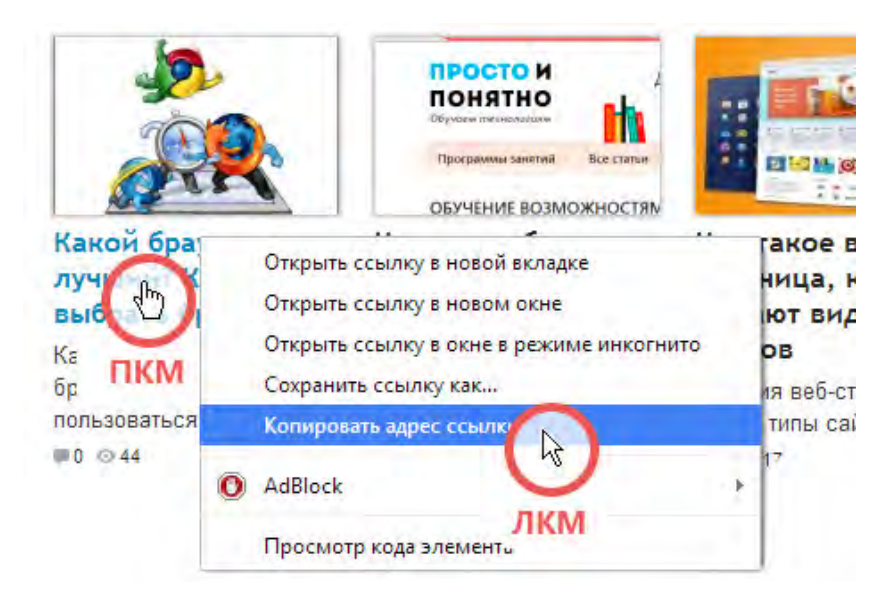

Эту ссылку впоследствии можно вставить в любой текстовый редактор (или адресную строку браузера или в окно сообщения в социальных сетях). используя горячие клавиши ctrl+v (зажимаются всего лве клавиши).

# Как создается гиперссылка, как создать ссылку

Первой важной частью создания гиперссылки — определение местонахождения элемента в интернете или же на нашем компьютере, то есть сам адрес ссылки. Чтобы им поделиться, нужно знать его или создать.

#### Как создать ссылку на файл?  $\mathbb{R}^n$

Если Вы хотите поделиться личными фотографиями и другими документами, которые хранятся только у Вас на компьютере, помните, что они не имеют «местожительства» в интернете, сперва нужно поместить необходимый документ где-то в интернете для присвоения ему адреса. Для сайты-хостинги, этого используются которые хранят себя  $V$ определенный вид файлов.

Второй составляющей является техническая сторона: в предыдущих уроках мы упоминали, что все веб-страницы написаны на особом языке -HTML, гиперссылка не исключение.

Гиперссылки могут создаваться не только в html документах, но и в различных программах, например, в microsoft office word или microsoft office powerpoint.

# $\blacksquare$  Создание гиперссылки в html документах для продвинутых пользователей:

Для создания гиперссылки в html документе (например, в Вашем блоге) используются особые теги. заключенные в треугольные скобки. Прописывается следующее:

<a href= ВашаСсылка.ru > Текст, который будет отображаться в ссылке  $\langle a \rangle$ 

Итак, мы узнали, что такое гиперссылка и как она создается, это поможет нам делиться информацией и быть начеку с вредными сайтами.

# **§ 5. Как искать информацию в интернете, какие бывают поисковые системы**

В сети не только искать, но и находить нужную информацию довольно просто. Что делать, если Вам нужно найти рецепт лимонного пирога или достопримечательность города, который Вы хотите посетить? На помощь нам летят поисковые системы.

**Поисковая система** — это сайт, позволяющий пользователям искать информацию по введенному запросу на существующих веб-страницах в интернете.

Обычно поисковая система состоит из одного, но самого важного элемента — *поисковой строки*, сравните несколько сайтов:

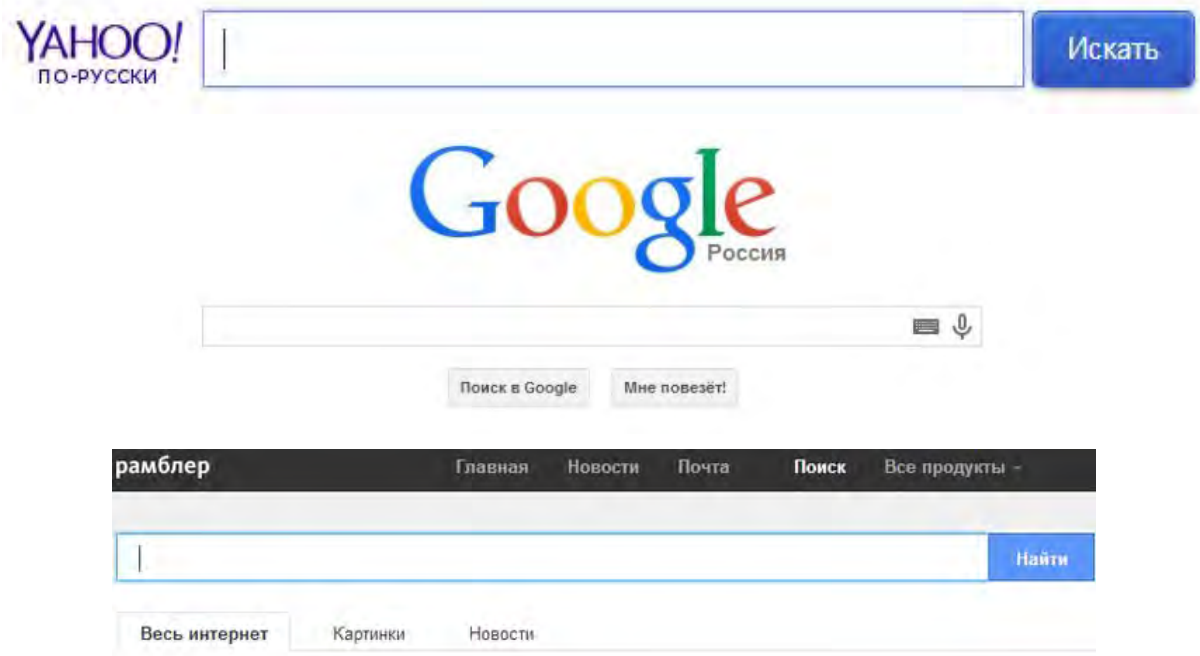

#### *Какие бывают поисковые системы, и чем они отличаются*

Большое разнообразие зарубежных и отечественных, гигантских и маленьких, хороших и так себе. Они отличаются друг от друга алгоритмом работы и областью всемирной паутины, в которой ищут. Российские обращают внимание на доменную зону, в которой находится сайт (доменная зона пишется после названия сайта через точку: «.ru» — если в России или «.ua» — если на Украине и т.д.) и ищут только в России и странах бывшего Советского союза, мировые же поисковые системы ориентированы на западную аудиторию.

В настоящее время существуют два абсолютных лидера — «Яндекс» и «Google» («Гугл»). В мире поисковых систем «Google» занимает четкое первое место.

«Гугл» настолько прочно закрепил свою позицию, что в реальной жизни появилась фраза «google it» или по-русски «загугли», она произносится, когда нужно отослать незнающего человека штудировать информацию в сети.

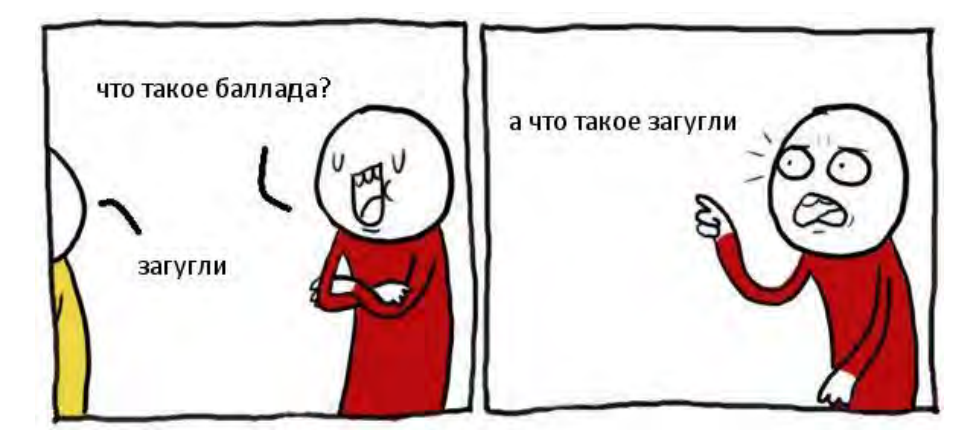

# *Три мировых лидера:*

# **1.** [Google](https://www.google.ru/)

Ожидаемо Гугл занял первое место в мировом рейтинге. На его долю приходится более 70% поисковых запросов от жителей со всех уголков Земли. Причем треть всего трафика google.com приходится на граждан США. Кроме того, Гугл является самым посещаемым сайтом в мире. Средняя ежедневная продолжительность использования поисковой системы Гугл составляет 9 минут.

Преимуществом поисковика Гугл является отсутствие лишних элементов на странице. Лишь строка поиска и логотип компании. Фишкой являются анимированные картинки и браузерные игры, приуроченные к популярным и локальным праздникам.

# **2.** [Bing](http://www.bing.com/)

Бинг — поисковая система от Microsoft, ведущая свою историю с 2009 года. С этого момента она стала обязательным атрибутом смартфонов на ОС Windows. Bing также отличает минимализм — помимо шапки с перечнем всех продуктов Microsoft, на странице расположена лишь поисковая строка и название системы. Наиболее популярен Бинг в США (31%), Китае (18%) и Германии (6%).

# **3.** [Yahoo!](https://search.yahoo.com/)

Третье место закрепилось за одним из старейших поисковиков — Яху. Основная масса пользователей также проживает в США (24%). *Складывается впечатление, что весь остальной мир сознательно избегает помощи поисковых роботов…* Также поисковик популярен в Индии, Индонезии, Тайване и в Великобритании. Помимо строки поиска, на странице Yahoo! предлагается прогноз погоды в вашем регионе, а также мировые тренды в виде ленты новостей.

*Три российских лидера (без учета «Google» c 54,03%)*

**Яндекс** — http://www.yandex.ru/ — **41,77%**

**Рамблер** — http://www.rambler.ru/ — **2,29%**

**Мэйл.ру** — http://www.mail.ru/ — **0,37%**

#### Как пользоваться поисковыми системами?

Прежде всего, помните, что сейчас почти все браузеры по умолчанию используют определенную поисковую систему и позволяют искать запрос сразу же в адресной строке самой программы. В браузере Google Chrome (Гугл Хром) по умолчанию стоит поисковая система «Google» (разумеется, ведь, оба продукта принадлежат одной из самых крупных корпораций, разрабатывающей важнейшие составляющие для работы в интернете).

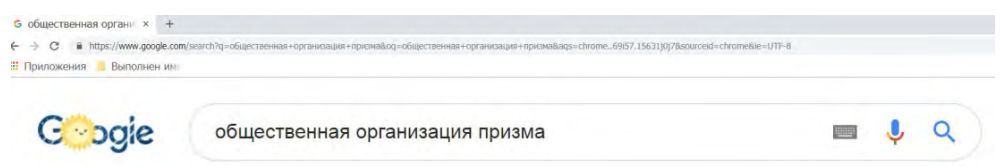

После нажатия на Enter появится окно с результатами, которые представляют из себя перечень сайтов, содержащих данную фразу. На нашем конкретном примере, выдача результатов будет такой:

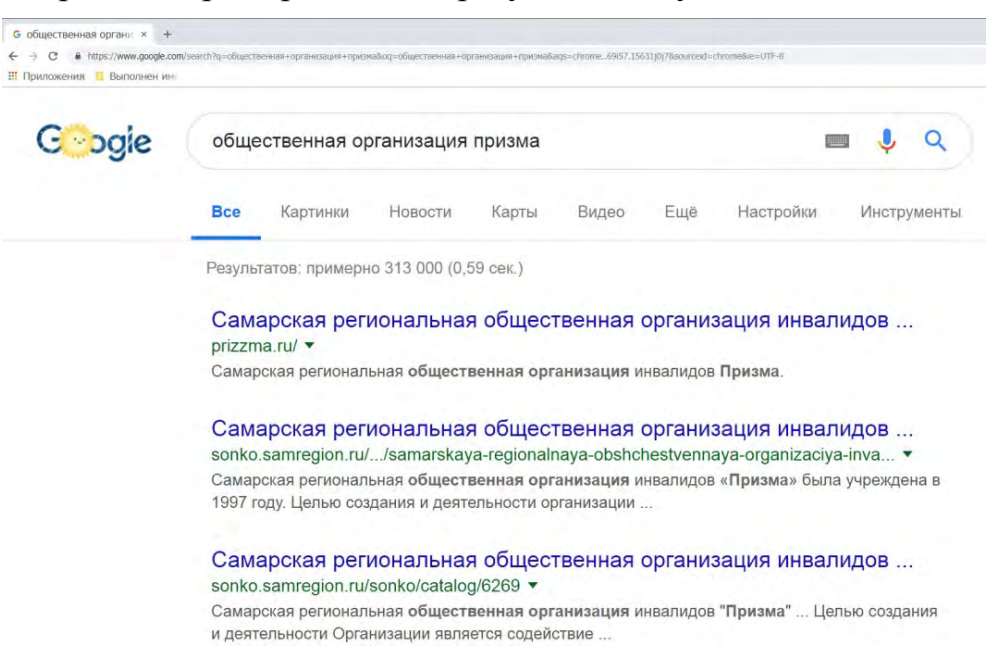

Нам остается лишь перейти по одной из ссылок, чтобы почитать, что это такое. Если мы ищем, как это выглядит, то нажимаем сверху вкладку «Картинки» и получаем целый набор картинок с этим названием.

Так же можно переходить непосредственно на сам сайт системы и искать уже там. А какой конкретно сайт выбрать — решать Вам.

#### Основные ошибки при поиске

Главное, помнить о том, что поисковая система не обладает человеческим разумом и спрашивать её в той форме, в которой обычно спрашиваем человека — нет смысла. Типичный пример — запросы из серии «где мне найти Васю Петренко в интернете?», такая постановка в корне некорректна.

Поисковая система ищет на существующих сайтах конкретные фразы, которые вы задаете.

То есть она не думает и не анализирует смысл написанного, а всего лишь ищет сайт и статьи, содержащие введенное Вами название (не считая различных математических операций: попробуйте в Гугле найти, сколько будет  $6+8-5$ .)

Возвращаясь к нашему запросу про Васю: корректно было бы писать основную мысль, главную суть поиска, то есть «Вася Петренко», а не то, где его можно найти. Но таких Вась Петренко миллион, поэтому нужны различные дополняющие слова, но не «Вася Петренко со шрамом на правом ухе, братуха мой», а, например «Вася Петренко фотограф Москва».

Пусть Вас не вводит в заблуждение появление тонны сайтов с готовыми рецептами, после поиска «что приготовить на ужин», система не поняла суть Ваших желаний, она просто нашла сайты с этой фразой.

Надеемся, что Вы освоили тему и теперь с уверенностью можете рассказывать и другим, как искать информацию в интернете. А пока потренируйтесь, попробуйте найти ответы на вопросы:

- Сколько времени в Токио?
- Почему небо голубое?
- Сколько попугаев в удаве?
- Чем питаются комары в лесу?

#### § 6. Как сохранить выделенный текст из интернета

В интернете невероятное количество информации, в которой легко потеряться, поэтому если Вы нашли что-то действительно интересное, разумно важную часть этой информации куда-то добавить, чтоб не забыть, но как же сохранить выделенный текст, как качать картинки? Давайте по порядку.

#### Как скопировать текст из интернета на компьютер или флешку?  $\mathbb{R}^n$

Сначала расскажем в общих чертах, что будем делать, а потом уже пошагово вместе выполним все описанное. Текст не является файлом, существовать он сам по себе не может, а только в текстовом документе, который является его «домом» (Вы же не видите разбросанных по всему компьютеру букв и слов, вся текстовая информация сидит в своих домиках, то есть в файлах). Поэтому нет прямого способа сохранения текста, для того, чтобы он сохранился, нужно его «заселить», то есть вставить в файл. Итак, чтоб сохранить информацию из интернета, необходимо выбрать то, что будем сохранять, скопировать выделенное, вставить в необходимую программу и в ней уже сохранять.

#### Пошаговое сохранение текста:

Когда мы мысленно определили то, что именно хотим скопировать, приступаем к действиям.

Выделяем текст. Для этого наводим курсор мыши в начало текста, 1. который хотим сохранить, затем, зажав ЛКМ (левую кнопку мыши) и удерживая её, ведем курсор мышки к концу текста, который собираемся сохранять. Получится примерно так:

В предыдущем уроке, рассказывая об интернете, мы уже выяснили, что главная его цель предоставление возможности обмена информацией. И выводится эта информация как раз посредством веб-страниц.

То есть веб-страница - это такой документ, имеющий свой конкретный адрес в сети (чтоб его можно было найти), в котором может содержаться информация. То есть сейчас Вы читаете эту статью, текст здесь является её основным содержимым.

 $2.$ Копируем текст. Наведите на выделенный текст курсор и нажмите ПКМ (правую кнопку мыши), убедитесь, что выделение все еще активно и текст подсвечивается синим (или другим) цветом. Появится окно со списком действия. ЛКМ выбираете пункт «Копировать».

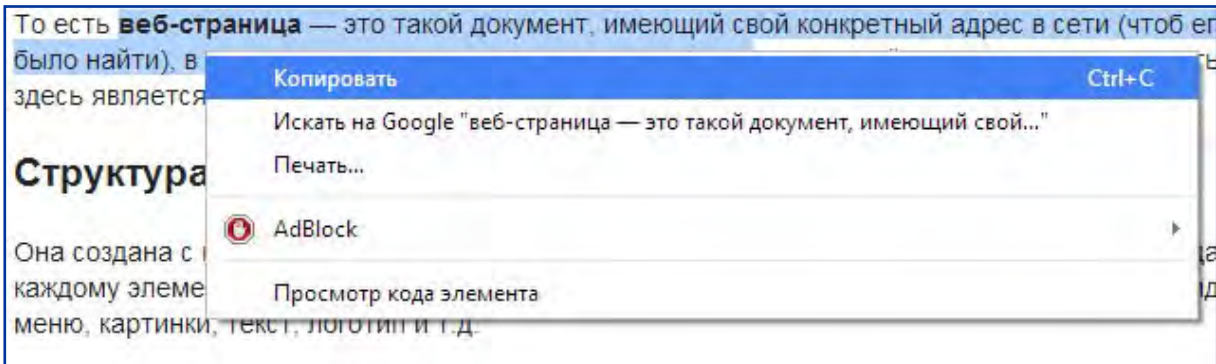

 $3.$ Открываем текстовый редактор. Информацию мы скопировали, отлично, теперь для нашего текста нужен «домик», то есть файл. Его можно создать в любой программе, которая работает с таким видом информации (например, «блокнот» или «Microsoft Office Word»). «Блокнот» можно найти по следующему пути: нажимаем кнопку пуск -> все программы -> стандартные -> блокнот.

 $\overline{4}$ . Вставляем скопированное в текстовый редактор. Нажимаем ПКМ по рабочей области любого текстового редактора, чтобы вызвать окно со списком, в котором выбираем пункт «Вставить»

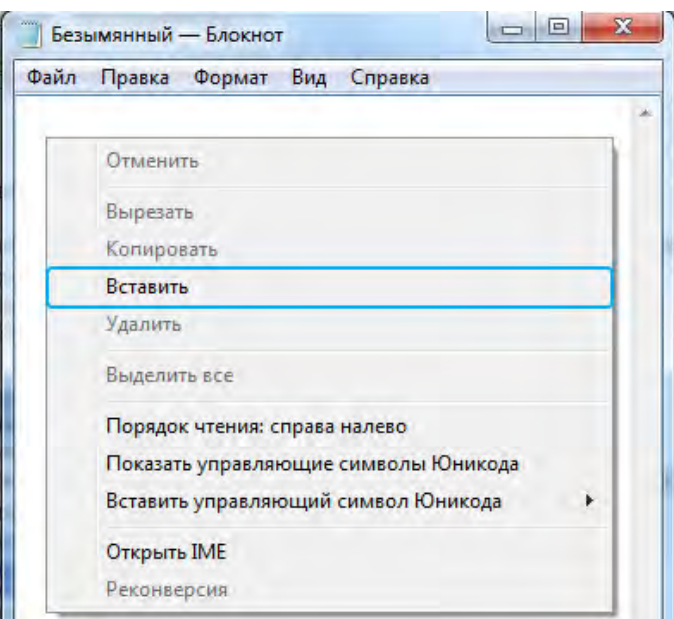

**5. Сохраняем текст в файл.** Дело сделано, осталось только сохранить наш файл, чтоб он никуда не убежал. Для этого нажимаем ЛКМ в меню программы пункт «Файл» (находится сверху). И в списке выбираем «Сохранить как» (просто «сохранить» не получится, потому что эта функция перезаписывает уже существующий файл, а этот новый, его еще нет на жестком диске, поэтому мы говорим компьютеру, как его сохранять)

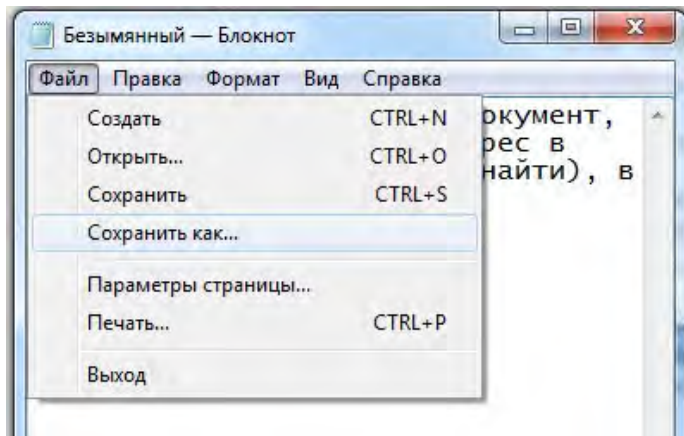

Все, последнее появившееся окно, в нем мы указываем, куда будем сохранять текст, ведь, места-то на компьютере много, нужно выбрать конкретное. А так же называем наш файл. Если что, его потом можно будет переименовать.

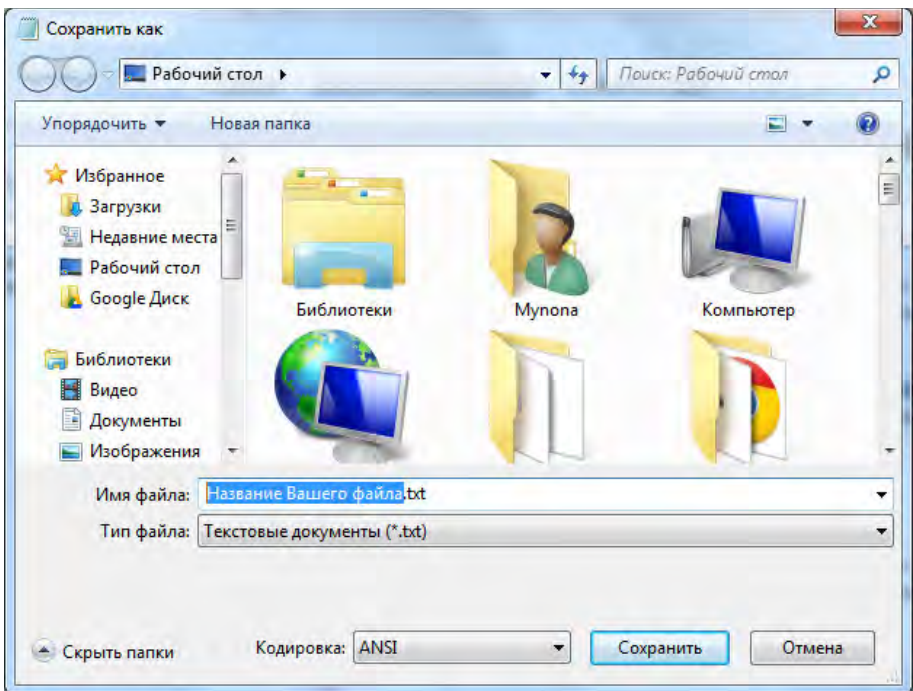

Все, жмем кнопку «сохранить» и наша информация не потеряется.

# *Как копировать без помощи мыши*

Пользуйтесь горячими клавишами, они сократят время Вашей работы!

Вместо копирования мышью (ПКМ и выбор пункта «копировать») используйте комбинацию из двух клавиш на клавиатуре: **CTRL + C**

Вместо вставки мышью (ПКМ и выбор пункта «вставить») используйте комбинацию из двух клавиш на клавиатуре: **CTRL + V**

# *Как скопировать текст на флешку*

Если Вы хотите сохранить файл на флешке, то тут работают те же правила, что и при обычном сохранении текста на компьютер: нам необходимо создать текстовый файл (в блокноте или word'e), вставить в него скопированный текст, как описано выше, но в пятом этапе нашей пошаговой инструкции сохранения текста, выберите в местоположении флешку (она находится в папке «компьютер»).

Если же текстовый файл уже готов и сохранен в другом месте, то просто скопируйте его на флешку.

#### **§ 7. Закладки в браузере: как не потерять сайт**

Каждый из нас часто находит полезные сайты, на которые хотелось бы заглянуть попозже, как же их не потерять? Конечно, можно копировать адрес сайта и [сохранять](http://prosto-ponyatno.ru/komp-uroki-novichkam/kak-soxranit-vydelennyj-tekst-iz-interneta/) его текстом в сторонней от [браузера](http://prosto-ponyatno.ru/komp-uroki-novichkam/chto-takoe-brauzer-i-zachem-on-nuzhen/) программе, но это не слишком удобно, да и времени займет порядочно. Тут на на помощь приходят:

# *Закладки браузера*

Закладки браузера подобны закладкам в книге, когда мы оставляем кусочек бумаги между страниц, отмечая место, в которое хотим вернуться. Виртуальные же закладки запоминают адрес сайта и дают ему название, чтобы можно было отличать их друг от друга.

#### *Как сделать закладку в Google Chrome*

В конце адресной строки (где обозначен адрес сайта, ссылка на него) находится значок звездочки, он и добавляет закладку в избранное.

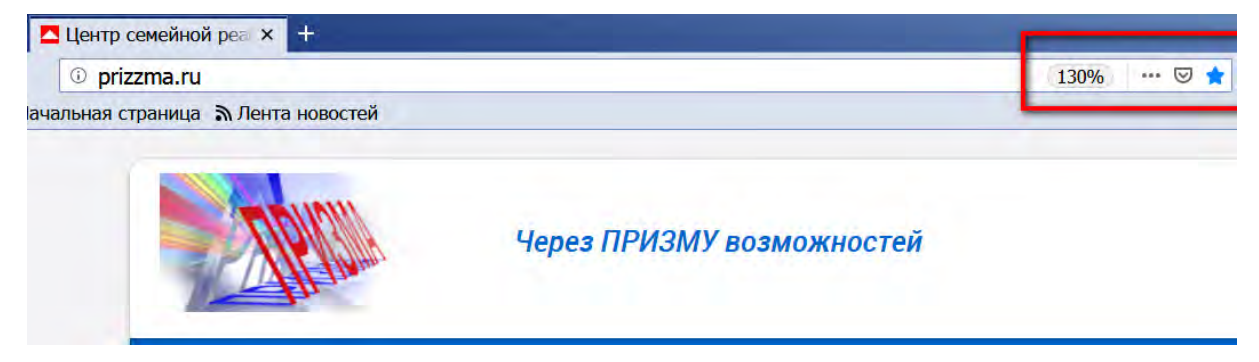

При этом, после нажатия на звездочку, всплывает окошко, которое предлагает несколько настроек сохранения Вашей закладки: можно изменить имя на более понятное (например, страница имеет длинное название вроде «сегодняшние свежие потрясающие и захватывающие новости о технических изобретениях», Вы её переименовываете так, чтобы сразу было ясно, что там, например «разное про технику»), а так же можно выбрать папку, в которую сохранится закладка.

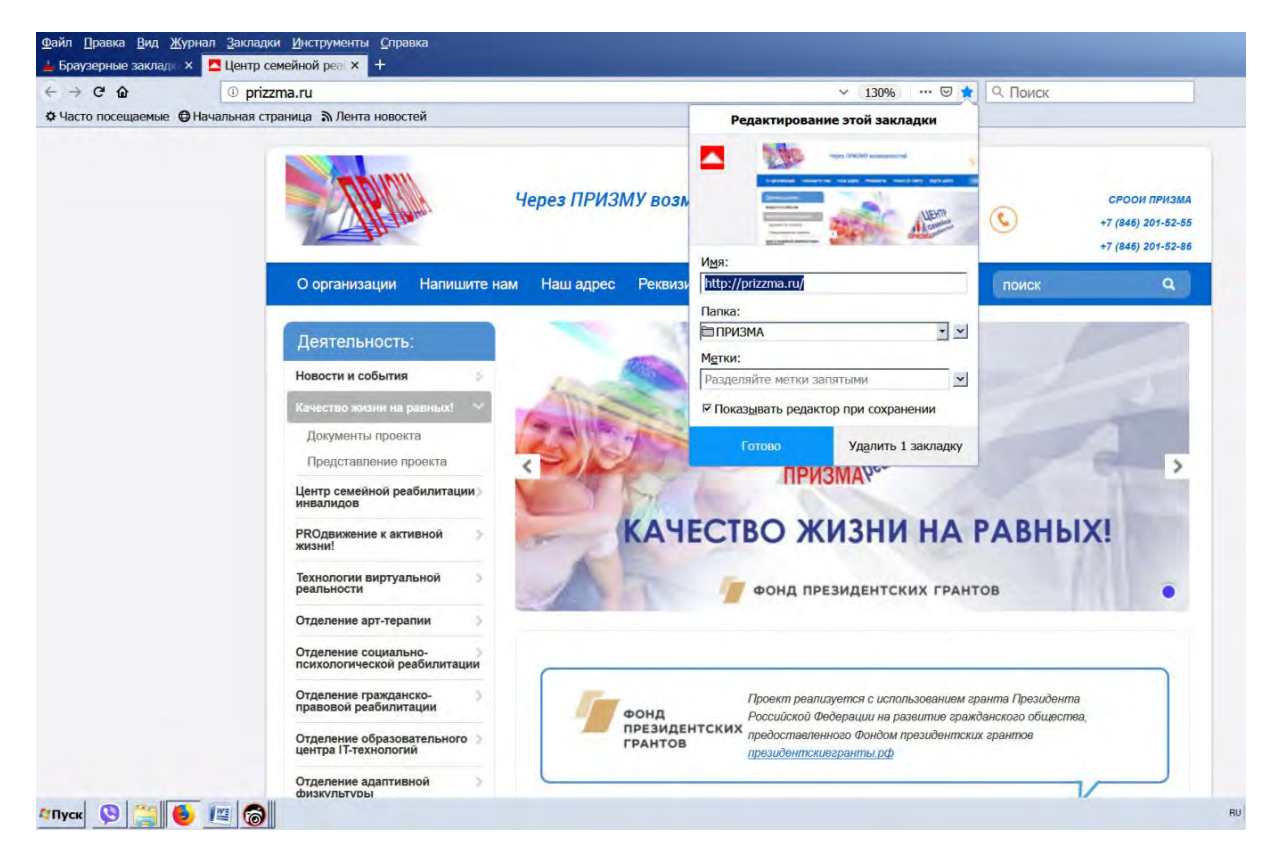

Папка выбирается (или создается новая) после клика на кнопку «Изменить». Сохранив сайт в папку «панель закладок» она появится у вас под адресной строкой. Таких закладок может быть множество, количество отображаемых именно на панели будет зависеть от ширины монитора (чем больше разрешение монитора, тем больше закладок поместится), те сохраненные закладки, которые не смогли втиснуться на панельку, будут находится в выпадающем списке, который можно открыть, нажав на копку - »

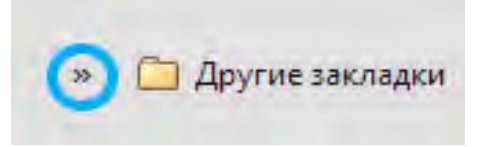

Если же Вы выбрали сохранение страницы в какую-то другую папку, то она появится в «Других закладках».

Мы не будем останавливаться на описании данного действия для каждого браузера, потому что схема везде почти одинаковая.

#### *Визуальные закладки*

Визуальные закладки используются для быстрого перехода на самые посещаемые Вами сайты. Обычно они генерируются автоматически в зависимости от Вашей активности в интернете, или же вручную выбираете необходимые, а так же бывает уже готовый стартовый пакет, основанный на рекламе или общей популярности сайта в России. Эти закладки часто появляются на главной странице браузера, без сайтов внутри, они выглядят, как обычные пустые прямоугольники:

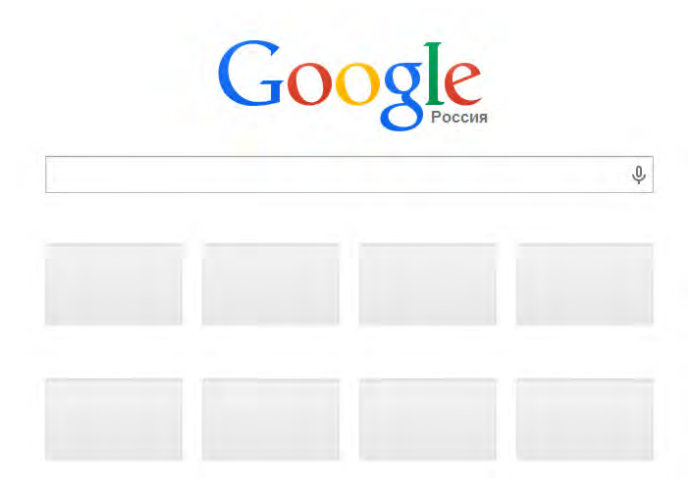

Эти прямоугольники содержат «превью» сайта, иначе «миниатюру», то есть небольшую картинку, которая помогает визуально определить, что за сайт находится в данной закладке. Вот пример заполненных визуальных закладок:

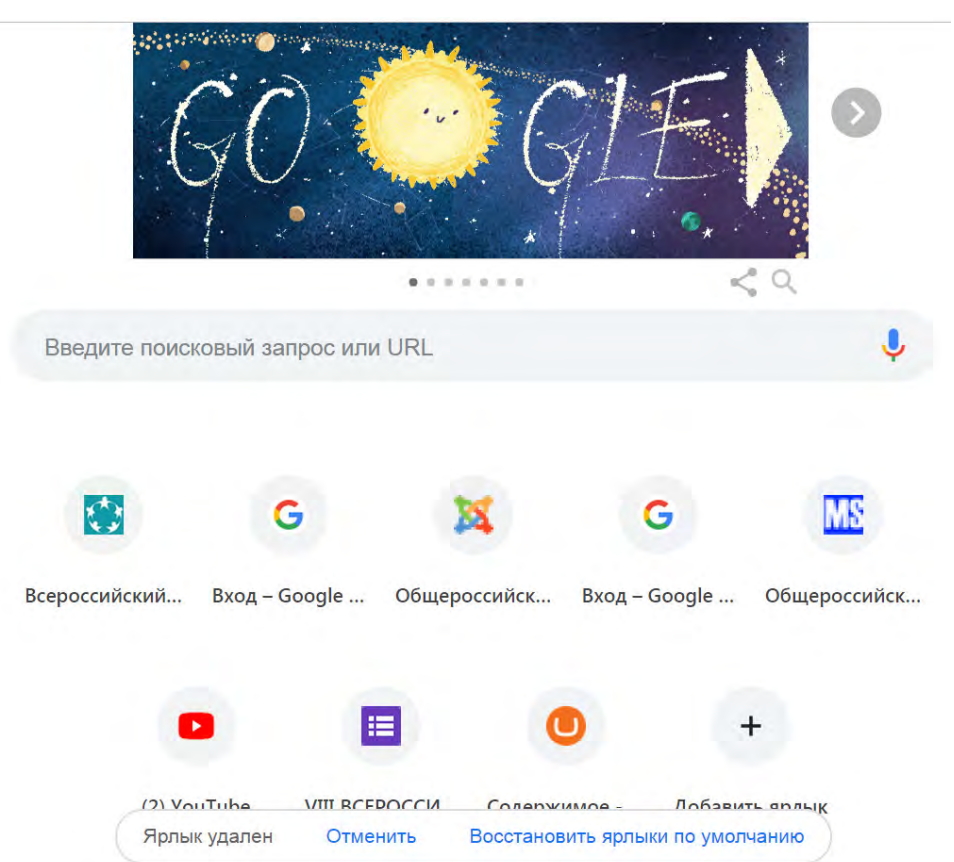

В Google chrome, предусмотрена система стандартных закладок, которые формируются сами (браузер собирает статистику посещаемых Вами сайтов и на основе количества заходов делает визуальные закладки). Кому удобна подобная система — тот пользуется и радуется, а кому нет тот начинает хитрить и искать альтернативный способ. Существуют особые мини-программы для браузеров, которые увеличивают возможности имеющихся функций или вовсе добавляют новые. Такие программы называют *расширениями браузера*. Можно поставить расширение, которое позволяет полностью контролировать визуальные вкладки.

#### **§ 8. Как отправить электронное письмо**

В интернете заводят личную электронную почту. Её используют для регистрации на сайтах, отправки и получения писем. В сети, как и в жизни, каждому почтовому ящику присваивается свой уникальный адрес. В жизни это улица, дом и номер квартиры. А в интернете — придуманное вами имя (*логин*), специальный знак **@** (в народе называется *собакой*) и дальше адрес самого почтового клиента (*доменное имя*).

#### Примеры адресов:

prizzma@mail.ru • prizzma@ya.ru • prizzma@gmail.com info@prizzma.ru имя пользователя доменное имя

любой электронный адрес строится по схеме: **imya@pochta.ru**

#### *Что нужно для того, чтоб отправить письмо*

- **1.** Завести свою почту и знать свой почтовый адрес, чтоб делиться им в реальной жизни.
- **2.** Знать электронный адрес получателя.
- **3.** Зайти на свою почту и нажать кнопку «Новое письмо»

# *1. Как узнать адрес своей почты*

Итак, вы создали себе почту, у одного из гигантов почтовых сервисов, например, на yandex.ru, mail.ru, rambler.ru или в google.com. Ваш почтовый адрес — это то имя, которое придумали при регистрации, символ собаки  $\omega$ и далее адрес той почты, на которой зарегистрировались. Если не помните свой логин, подсмотреть его можно в верхней части сайта. Обычно располагается справа. Адрес пишут либо сразу, либо прячут его за кликом на вашу фотографию.

| $\leftarrow$ $\rightarrow$ C $\Omega$                    | 1 O △ https://mail.yandex.ru/?uid=8573614&login=ipatov62#inbox |           |                                                       |                               | $\mu$ к стандартных закладок $\rightarrow$ |
|----------------------------------------------------------|----------------------------------------------------------------|-----------|-------------------------------------------------------|-------------------------------|--------------------------------------------|
| Ф Часто посещаемые © Начальная страница > Лента новостей |                                                                |           |                                                       |                               |                                            |
| $\equiv$ Яндекс Почта<br>Контакты                        | Календарь<br>Диск                                              | Поиск     |                                                       |                               |                                            |
| M<br>e<br>Написать                                       | Все категории                                                  | Общение   | Покупки                                               | Поездки                       | Соцсети                                    |
| 0.1/2786<br><b>• Входящие</b>                            |                                                                |           |                                                       |                               |                                            |
| $\triangleright$ 000 $M$ -брс                            | ⇒ Переслать                                                    | • Удалить | ↑ Это спам! • Прочитано                               | $Merra =$                     | $B$ Ranky                                  |
| ▼ ПЛАТЕЖИ<br><b>ВЕБИНАРЫ</b><br>Отправленные             | <b>RU-CENTER</b><br>R                                          |           |                                                       | Гибридные серверы в RU-CENTER | Гибридный сервер                           |
|                                                          | Команда мероприятий                                            |           | Восьмая Вебмастерская: подключайтесь к онлайн-трансля |                               |                                            |
|                                                          |                                                                |           |                                                       |                               |                                            |

*Адрес почты в Яндексе*

### *2. Узнать электронный адрес получателя*

Тут достаточно спросить электронный адрес/ящик/e-mail/мэйл/мыло/ электронку/почту. Это нужно, чтобы знать, куда в интернете отправлять письмо.

Случалось, что люди по незнанию пытались отправить электронное письмо на реальный адрес друга. То есть указывали город и улицу.

Так не работает. Электронное письмо приходит только на электронную почту.

# *3. Найти кнопку «написать письмо»*

С этим не должно быть сложностей. Главное действие любой почты отправка писем. Кнопка будет выделена. Обычно располагается сверху, либо на боковых панелях. А дальше всё интуитивно просто.

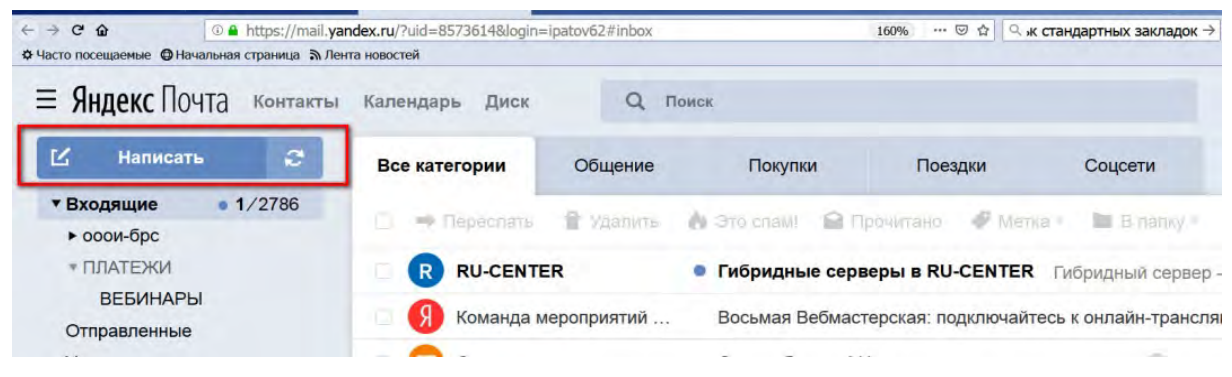

*Кнопка написать письмо*

# *Как написать письмо. Пример Яндекс почты*

**1.** Заходим на сайт yandex.ru, заходим под своим именем и паролем

**2.** Нажимаем кнопку «написать»

**3.** В открывшейся странице вводим адрес получателя. Вводим заголовок письма, пишем текст. Над полем, где печатаем сообщение плашка с кнопками разными. Они для редактирования текста: сделать жирным или курсивом.

− Прикрепляем файлы по желанию.

**4.** Жмем кнопку «отправить»

Почта по умолчанию сохраняет все, что вы пишете. Если случайно закроете вкладку или оборвётся интернет — ничего страшного, текст сохранился в черновиках.